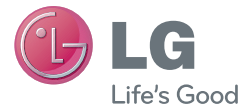

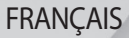

# **Guide de l'utilisateur** LG-E986

**MFL67844421 (1.0) www.lg.com**

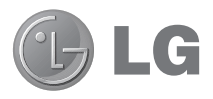

# Guide de l'utilisateur

- · Les schémas d'écran et les illustrations apparaissant dans ce manuel de l'utilisateur peuvent différer de ceux de votre téléphone.
- Selon l'opérateur ou la version du logiciel, il est possible que certaines informations contenues dans ce manuel ne s'appliquent pas à votre téléphone. Toutes les informations fournies dans ce document peuvent faire l'objet de modifications sans préavis.
- Dans la mesure où son écran tactile est utilisé comme clavier, ce téléphone n'est pas recommandé pour les personnes malvoyantes.
- Copyright ©2013 LG Electronics, Inc. Tous droits réservés. LG et le logo LG sont des marques déposées de LG Group et de ses structures annexes. Toutes les autres marques commerciales appartiennent à leurs propriétaires respectifs.
- Google™, Google Maps™, Gmail™, YouTube™, Google Talk™ et Play Store™ sont des marques commerciales de Google, Inc.

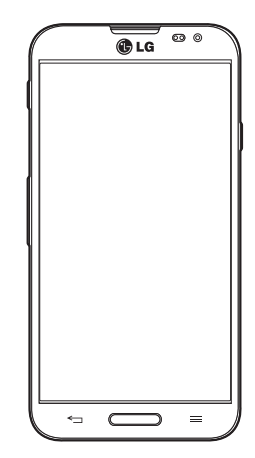

# **Sommaire**

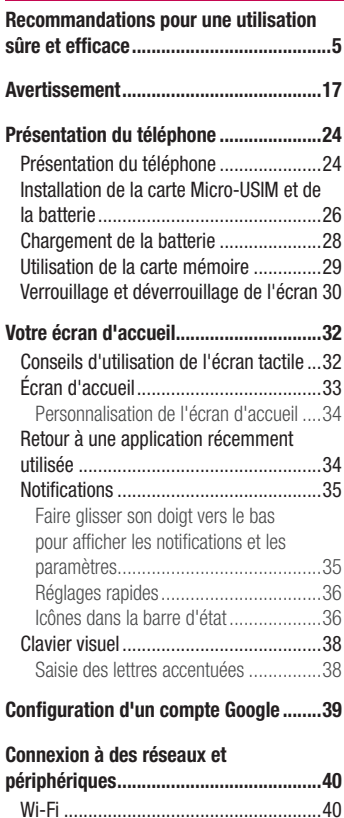

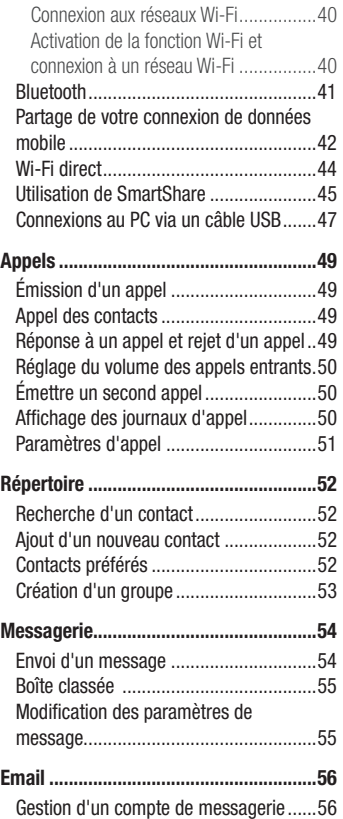

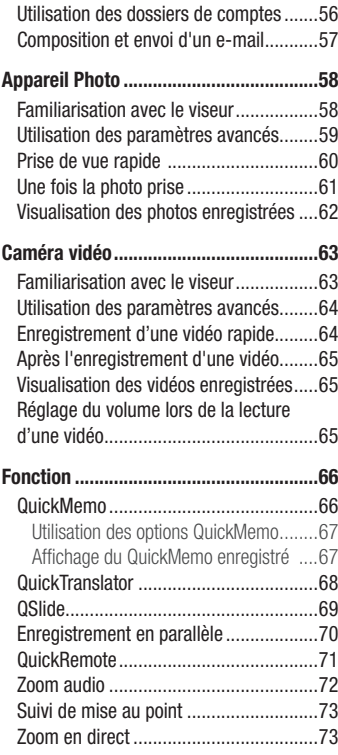

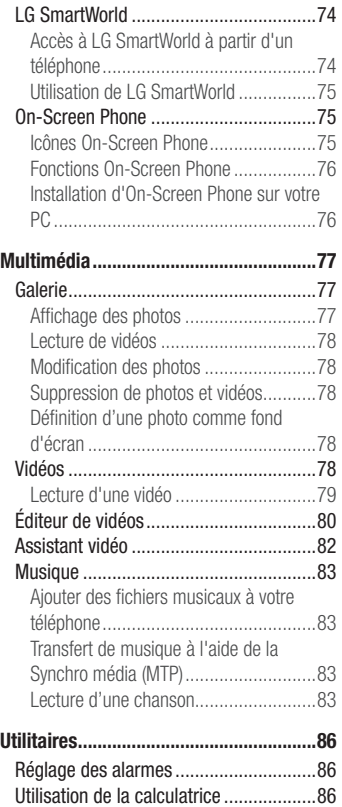

# **Sommaire**

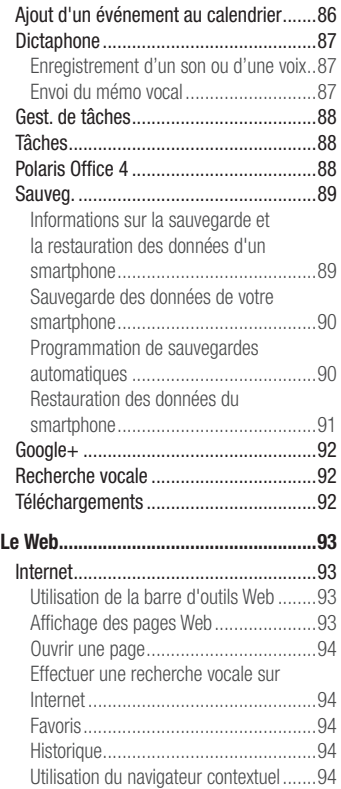

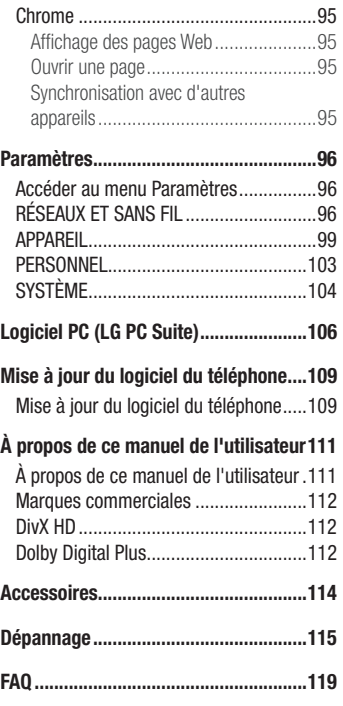

Veuillez lire ces recommandations. Leur non-respect peut s'avérer dangereux, voire illégal.

En cas de panne, un outil logiciel intégré à votre appareil crée un historique des pannes.

Cet outil recueille uniquement les données spécifiques à la panne, comme l'intensité du signal, la position de l'ID de cellule lors d'une perte d'appel soudaine, et les applications chargées. L'historique n'est utilisé que pour déterminer la raison de la panne. Ces historiques sont chiffrés et, si vous devez retourner l'appareil pour réparation, ne peuvent être consultés que par un centre de réparation agréé LG.

### Exposition aux radiofréquences

CET APPAREIL EST CONFORME À LA RÉGLEMENTATION INTERNATIONALE EN MATIÈRE D'EXPOSITION AUX ONDES RADIO.

Votre téléphone portable est un émetteur récepteur radio. Il a été conçu et fabriqué de manière à respecter les limites recommandées par les directives internationales (ICNIRP) en matière d'exposition aux fréquences radioélectriques. Ces limites font partie d'un ensemble de directives et déterminent les niveaux autorisés d'énergie FR pour la population. Ces directives ont été établies par des organismes scientifiques indépendants à partir d'évaluations complètes et régulières issues d'études scientifiques.

Les recommandations relatives à l'exposition aux ondes radio utilisent une unité de mesure appelée DAS (débit d'absorption spécifique). La limite DAS fixée dans les directives internationales est de 2,0 W/kg\*.Lors des tests visant à déterminer le DAS, le téléphone est utilisé dans des positions de fonctionnement standard et fonctionne à son niveau de puissance certifié le plus élevé dans toutes les bandes de fréquences testées. Bien que le taux d'absorption spécifique soit déterminé sur le niveau de puissance certifié le plus élevé, le taux d'absorption spécifique réel du téléphone en fonctionnement peut être largement inférieur à la valeur maximale. Cela est dû au fait que le téléphone est conçu pour fonctionner à différents niveaux de puissance

### Recommandations pour une utilisation sûre et efficace

de manière à n'utiliser que la puissance dont il a besoin pour accéder au réseau. En principe, plus vous êtes proche d'une antenne relais, plus la puissance de sortie est faible. Avant d'être commercialisé, tout modèle de téléphone doit être soumis à des tests visant à garantir sa conformité à la directive européenne R&TTE.

Cette directive impose le respect de règles strictes afin de garantir la sécurité des utilisateurs et de l'ensemble de la population, et prévenir tout risque sanitaire.

La valeur DAS la plus élevée enregistrée pour ce modèle lors des tests effectués afin de vérifier sa conformité aux normes définies pour une utilisation au niveau de l'oreille est de 0,239 W/kg.

Cet appareil est conforme aux directives en matière d'exposition aux fréquences radioélectriques lorsqu'il est utilisé soit dans sa position normale, c.-à-d. au niveau de l'oreille, soit à une distance minimale de 1,5 cm du corps.

Lorsqu'un étui, un clip ceinture ou un support est utilisé à des fins de transport, il ne doit pas contenir de parties métalliques et doit garantir une distance minimale de 1,5 cm entre le produit et le corps. Pour pouvoir transmettre des fichiers de données ou des messages, cet appareil requiert une connexion de qualité au réseau. Dans certains cas, la transmission de fichiers de données ou de messages peut être retardée jusqu'à ce qu'une telle connexion soit possible. Veillez à bien suivre les instructions relatives à la distance de séparation pour l'établissement de la transmission.

La valeur DAS la plus élevée enregistrée pour ce modèle lors des tests effectués afin de vérifier sa conformité aux normes définies pour une utilisation au niveau du corps est de 0,464 W/kg.

\* La limite DAS applicable aux équipements mobiles utilisés par le public est de 2,0 watts/kilogramme (W/kg) en moyenne sur dix grammes de tissu cellulaire.

Ces directives comprennent des marges de sécurité destinées à assurer une protection supplémentaire pour les consommateurs et à prendre en compte toute variation de mesure.

Les valeurs DAS peuvent varier selon les normes de présentation des informations en vigueur dans les différents pays et selon la bande de réseau utilisée.

Pour connaître les valeurs DAS autorisées dans les autres pays, veuillez consulter la rubrique des informations relatives aux produits sur le site www.lg.com/fr.

### Mesures touchant à la sécurité

- Dans certains lieux ou situations tels que les avions, les hôpitaux, les stations services, et les garages professionnels. l'usage du téléphone est interdit. Il est donc impératif de respecter strictement les consignes de sécurité propres à chacune de ces situations et d'éteindre votre téléphone lorsque cela est requis.
- . Par ailleurs, pour éviter les risques d'interférences, les personnes porteuses d'implants électroniques (stimulateurs cardiaques, pompes à insuline, neurostimulateurs...) doivent conserver une distance de 15 cm entre le mobile et l'implant et ne l'utiliser que du côté opposé au côté où celui-ci est situé.
- Téléphoner en conduisant, même avec des équipements qui ne sont pas interdits par la réglementation, est dangereux. Cela augmente le risque d'accident provenant de la distraction créée par la conversation elle même. Aussi est-il interdit de téléphoner en conduisant et l'utilisation d'un kit mains-libres ne doit pas être considéré comme une solution.

### Entretien et réparation

### AVERTISSEMENT

Utilisez uniquement des batteries, chargeurs et accessoires agréés pour ce modèle de téléphone. L'utilisation de tout autre type de batteries, de chargeurs et d'accessoires peut s'avérer dangereuse et peut annuler tout accord ou garantie applicable au téléphone.

• Ne démontez pas votre téléphone. Si une réparation s'avère nécessaire, confiez-le à un technicien qualifié.

### Recommandations pour une utilisation sûre et efficace

- Les réparations couvertes par cette garantie peuvent inclure, à la discrétion de LG, des pièces ou circuits de remplacement neufs ou reconditionnés, sous réserve que leurs fonctionnalités soient équivalentes à celles des pièces remplacées.
- Tenez votre téléphone éloigné des appareils électriques, tels que téléviseurs, postes radio et ordinateurs personnels.
- Ne placez pas votre téléphone à proximité de sources de chaleur, telles qu'un radiateur ou une cuisinière.
- Ne le faites pas tomber.
- Ne soumettez pas votre téléphone à des vibrations mécaniques ou à des chocs.
- t Éteignez votre téléphone dans les zones où des règlements spéciaux l'exigent. Par exemple, n'utilisez pas votre téléphone dans les hôpitaux, car celui-ci pourrait perturber le bon fonctionnement des équipements médicaux sensibles.
- Si vos mains sont mouillées, évitez tout contact avec le téléphone lorsqu'il est en cours de charge. Ceci peut provoquer un choc électrique et endommager votre téléphone.
- Ne mettez pas un téléphone en charge à proximité de matières inflammables. En effet, il pourrait chauffer et déclencher un incendie.
- Pour nettoyer l'extérieur du combiné, utilisez un chiffon sec. N'utilisez pas de solvant, tel que du benzène, un diluant ou de l'alcool.
- Ne rechargez pas votre téléphone lorsqu'il est posé sur du tissu.
- Rechargez votre téléphone dans une zone bien ventilée.
- N'exposez pas le téléphone à de la fumée ou de la poussière en quantité excessive.
- Ne placez votre téléphone à proximité de cartes de crédit ou de titres de transport, car il pourrait altérer les données des bandes magnétiques.
- Ne touchez pas l'écran avec un objet pointu qui risquerait d'endommager votre téléphone.
- Ne mettez pas votre téléphone en contact avec des liquides ou des éléments humides.
- Utilisez les accessoires tels que les oreillettes avec précaution. Ne manipulez pas

l'antenne inutilement.

- N'utilisez pas votre téléphone ou ses accessoires dans des endroits humides tels que piscines, serres, solariums ou environnements tropicaux. Ceux-ci risquent de l'endommager et d'annuler la garantie.
- Votre téléphone est un appareil électronique qui produit de la chaleur en fonctionnement normal. Lors d'une utilisation prolongée dans un environnement mal ventilé, le contact direct avec la peau peut provoquer une gêne ou des brûlures bénignes. Manipulez donc votre téléphone avec précaution lors de son fonctionnement ou immédiatement après utilisation.

### Fonctionnement optimal du téléphone

Tous les téléphones portables peuvent provoquer des interférences pouvant affecter les performances des appareils électroniques et médicaux.

- N'utilisez pas votre téléphone à proximité d'équipements médicaux sans autorisation. Demandez l'avis de votre médecin afin de déterminer si le fonctionnement de votre téléphone est susceptible d'interférer avec le fonctionnement de votre appareil médical.
- Les téléphones portables peuvent nuire au bon fonctionnement de certaines prothèses auditives.
- Pour les porteurs d'implants électroniques, des précautions sont à prendre: utilisez le téléphone sur le côté opposé à l'implant.
- Des interférences mineures peuvent perturber le bon fonctionnement des téléviseurs, radios, ordinateurs, etc.

### Stimulateurs cardiaques

Les fabricants de stimulateurs cardiaques recommandent de maintenir une distance minimale de 15 cm entre un téléphone portable et un stimulateur cardiaque afin d'éviter toute interférence avec ce dernier. Pour ce faire, utilisez le téléphone sur l'oreille opposée à votre stimulateur cardiaque et ne le transportez pas dans une poche de chemise.

### **H**ôpitaux

Éteignez votre appareil sans fil lorsque cela vous est demandé dans les hôpitaux, cliniques et établissements de santé ; ce type d'appareil peut en effet provoquer des interférences avec des équipements médicaux sensibles.

### Sécurité au volant

Vérifiez les lois et règlements en vigueur en matière d'utilisation des téléphones portables dans la zone où vous conduisez.

- Ne tenez pas le téléphone dans votre main alors que vous conduisez.
- . Concentrer toute votre attention sur la conduite.
- Utilisez un kit mains libres, si disponible.
- Si les conditions de conduite le permettent, quittez la route et garez-vous avant d'émettre ou de recevoir un appel.
- Les radiofréquences peuvent affecter certains systèmes électroniques de votre véhicule motorisé, tels que le système audio stéréo ou les équipements de sécurité.
- Lorsque votre véhicule est équipé d'un airbag, ne gênez pas son déclenchement avec un équipement sans fil portable ou fixe. Il risquerait de l'empêcher de s'ouvrir ou provoquer de graves blessures en raison de performances inadéquates.
- Lorsque vous écoutez de la musique en extérieur, veuillez vous assurer que le volume n'est pas trop élevé de façon à bien entendre ce qu'il se passe autour de vous. Ceci est particulièrement important à proximité des routes.

### Nuisances auditives

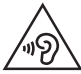

Afin d'éviter des dommages auditifs éventuels, ne pas écouter à un niveau sonore élevé pendant une longue durée.

Ce produit est conforme aux exigences posées par la norme EN 60950-1/A12 (tel que décrit dans les normes EN 50332-1/-2)

Afin de protéger vos capacités auditives, n'exposez pas votre ouïe à de hauts volumes sonores pendant de longues périodes.Nous vous recommandons de ne pas tenir l'appareil près de votre oreille lorsque le mode mains libres est activé. Pendant les communications ou lorsque vous écoutez de la musique, réglez le volume à un niveau raisonnable.

• Lorsque vous utilisez le kit main libre, baissez le volume si vous ne pouvez pas entendre les gens parler autour de vous ou si la personne à côté de vous peut entendre ce que vous écoutez.

REMARQUE : Une pression sonore trop élevée provenant de vos oreillettes et de votre casque pourrait entraîner une perte de votre acuité auditive.

### Parties en verre

Certaines parties de votre téléphone portable sont en verre. Ce verre pourrait se briser en cas de chute sur une surface dure ou d'impact considérable. Le cas échéant, évitez de toucher ou de retirer le verre brisé. N'utilisez plus votre téléphone portable jusqu'à ce que ce verre soit remplacé par un fournisseur de service agréé.

### Zone de déminage

N'utilisez pas votre téléphone lorsque des opérations de dynamitage sont en cours. Respectez les restrictions, les règlements et les lois en vigueur.

### Zones à atmosphère explosive

- N'utilisez pas votre téléphone dans une station-service.
- N'utilisez pas votre téléphone à proximité de carburant ou de produits chimiques.
- Ne transportez pas et ne stockez pas de produits dangereux, de liquides ou de gaz inflammables dans le même compartiment de votre voiture que votre téléphone portable et ses accessoires.

### Dans un avion

Les appareils sans fil peuvent générer des interférences dans les avions.

- t Éteignez votre téléphone avant d'embarquer dans un avion.
- Ne l'utilisez pas au sol sans autorisation de l'équipage.

### **Enfants**

Conservez votre téléphone dans un endroit sûr, hors de la portée des jeunes enfants. Votre téléphone comprend des petites pièces qui peuvent présenter un risque de suffocation.

### Appels d'urgence

Il est possible que les numéros d'urgence ne soient pas disponibles sur tous les réseaux de téléphonie mobile. Vous ne devez donc pas dépendre uniquement de votre téléphone portable pour émettre un appel d'urgence. Renseignez-vous auprès de votre opérateur.

### Informations sur la batterie et précautions d'usage

- Il n'est pas nécessaire de décharger complètement la batterie avant de la recharger. Contrairement aux autres batteries, elle n'a pas d'effet mémoire pouvant compromettre ses performances.
- Utilisez uniquement les batteries et chargeurs LG. Les chargeurs LG sont concus pour optimiser la durée de vie de votre batterie.
- Ne démontez pas et ne courtcircuitez pas la batterie.
- Les contacts métalliques de la batterie doivent toujours rester propres.
- Procédez au remplacement de la batterie lorsque celle-ci n'offre plus des performances acceptables. La batterie peut être rechargée des centaines de fois avant qu'un remplacement ne soit nécessaire.
- Rechargez la batterie en cas de non-utilisation prolongée afin d'optimiser sa durée d'utilisation.
- N'exposez pas le chargeur de la batterie au rayonnement direct du soleil. Ne l'utilisez pas non plus dans des lieux très humides, tels qu'une salle de bains.
- Le remplacement de la batterie par un modèle inadapté risque d'entraîner une explosion de cette dernière.
- Respectez les instructions du fabricant relatives au recyclage des batteries usagées. Veuillez recycler autant que faire se peut. Ne vous en débarrassez pas avec les déchets ménagers.
- Si la batterie est hors d'usage, veuillez la rapporter au service après-vente ou au revendeur LG Electronics agréé le plus proche.
- Débranchez systématiquement le chargeur de la prise murale lorsque le chargement de la batterie est terminé pour éviter qu'il ne consomme inutilement de l'énergie.
- La durée de vie réelle de la batterie dépend de la configuration du réseau, des paramètres du produit, de l'utilisation, de la batterie et des conditions extérieures.

### Recommandations pour une utilisation sûre et efficace

• Tenez la batterie hors de portée des animaux et de leurs crocs ou griffes, ainsi que des objets pointus en général. Le non-respect de cette consigne peut entraîner un incendie.

### Conditions d'utilisation pour réduire le niveau d'exposition du consommateur aux rayonnements

- Téléphonez dans de bonnes conditions de réception pour diminuer la quantité de rayonnements. Pour ce faire, évitez de téléphoner dans les parking souterrains, lors de déplacements en train ou en voiture.
- Téléphonez quand le téléphone capte au mieux (affichage d'un maximum de barettes de réception de réseau).
- Utilisez un kit main libre tout en veillant à éloigner le téléphone du ventre pour les femmes enceintes et des parties génitales pour les adolescents.

### Précautions d'usage préconisées par LG Electronics

- Évitez de téléphoner dans les parking souterrains, les ascenseurs, lors de déplacements en train, en voiture ou dans un secteur mal couvert par le réseau.
- Les personnes porteuses d'implants électroniques (stimulateurs cardiaques...) doivent conserver une distance de 15 centimètres entre le mobile et l'implant et ne l'utiliser que du côté opposé au côté où celui-ci est situé.
- Utilisez un kit piéton (oreillettes) le plus souvent possible, notamment en cas d'usage fréquent ou prolongé du téléphone mobile.
- t Éloignez votre téléphone mobile du ventre chez les femmes enceintes ou du bas du ventre chez les enfants et adolescents.

#### DÉCLARATION DE CONFORMITÉ

Par la présente, LG Electronics déclare que le produit LG-E986 est conforme aux exigences fondamentales et aux autres dispositions pertinentes de la directive 1999/5/EC. Consultez la Déclaration de conformité sur http://www. lg.com/global/support/cedoc/RetrieveProductCeDOC.jsp

Températures ambiantes

Max. : +50 °C (en décharge), +45 °C (en charge) Min : -10 °C

Contactez notre service pour connaître les normes auxquelles ce produit est conforme.

LG Electronics Inc.

EU Representative, Krijgsman 1,

1186 DM Amstelveen, The Netherlands

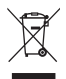

#### **Recyclage de votre ancien téléphone**

- **1** Ce symbole, représentant une poubelle sur roulettes barrée d'une croix, signifie que le produit est couvert par la directive européenne 2002/96/EC.
- 2 Les éléments électriques et électroniques doivent être jetés séparément. dans les vide-ordures prévus à cet effet par votre municipalité ou être rapportés dans un magasin de téléphonie mobile.
- **3** Le recyclage de votre téléphone dans une poubelle appropriée ou dans un magasin de téléphonie mobile aidera à réduire les risques pour l'environnement et votre santé.
- **4** Pour plus d'informations concernant l'élimination de votre ancien appareil, veuillez contacter votre mairie, le service des ordures ménagères ou encore le magasin où vous avez acheté ce produit.

#### **Recyclage des batteries/accumulateurs usagés**

- **1** Lorsque la batterie ou l'accumulateur de votre produit comporte le symbole d'une poubelle sur roulettes barrée d'une croix, cela signifie que le produit est couvert par la directive européenne 2006/66/EC.
- **2** Ce symbole peut être associé aux symboles chimiques du mercure (Hg), du cadmium (Cd) ou du plomb (Pb) si la batterie contient plus de 0,0005 % de mercure, 0,002 % de cadmium ou 0,004 % de plomb.
- **3** Les batteries/accumulateurs doivent être jetés séparément, dans les déchetteries prévues à cet effet par votre municipalité ou être rapportés dans un magasin de téléphonie mobile.
- **4** La mise au rebut de vos batteries/accumulateurs dans une poubelle appropriée ou dans un magasin de téléphonie mobile aidera à réduire les risques pour l'environnement et votre santé.
- **5** Pour plus d'informations concernant le recyclage de vos batteries/ accumulateurs, veuillez contacter votre mairie, le service des ordures ménagères ou encore le magasin où vous avez acheté ce produit.

### Avertissement

### Veuillez lire ces informations avant d'utiliser votre téléphone mobile.

En cas de problème avec votre téléphone, consultez cette section avant d'amener votre téléphone pour le faire réparer ou d'appeler le service d'assistance clientèle.

### 1. Mémoire téléphone

Lorsqu'il reste moins de 10 % d'espace disponible dans la mémoire du téléphone, ce dernier ne peut plus recevoir de nouveaux messages. Vous devez alors vérifier l'état de la mémoire du téléphone et supprimer certaines données (des applications ou des messages, par exemple) pour libérer de l'espace.

#### **Désinstaller des applications :**

- **1** Appuyez sur  $\frac{11}{2}$  > onglet **Applications** > **Paramètres** > **Applications** dans **APPAREIL**
- **2** Lorsque toutes les applications sont affichées, accédez à l'application que vous souhaitez désinstaller et sélectionnez-la.
- **3** Appuyez sur **Désinstaller**.

### 2. Optimisation de l'autonomie de la batterie

Vous pouvez prolonger l'autonomie de la batterie en désactivant les fonctions dont l'exécution en tâche de fond n'est pas nécessaire. Vous pouvez contrôler le niveau de la batterie utilisé par les ressources système et les applications.

#### **Prolonger l'autonomie de la batterie de votre téléphone :**

- Éteignez les signaux radio que vous n'utilisez pas. Si vous n'utilisez pas les fonctions Wi-Fi, Bluetooth ou GPS, désactivez-les.
- . Réduisez la luminosité de l'écran et définissez un délai de mise en veille de l'écran plus court.

### Avertissement

- Désactivez la synchronisation automatique de diverses applications, notamment Gmail, Google Agenda et Contacts.
- t Certaines applications que vous avez téléchargées peuvent réduire la charge de la batterie.

#### **Vérifier le niveau de charge de la batterie :**

t Appuyez sur > onglet **Applications** > **Paramètres** > **À propos du téléphone** à partir de SYSTÈME > **Batterie**.

L'état (charge et décharge) et le niveau de la batterie (exprimé en pourcentage) de la batterie sont affichés en haut de l'écran.

#### **Surveiller et contrôler l'utilisation de la charge de la batterie :**

**• Appuyez sur ■ > onglet Applications > Paramètres > À propos du téléphone** à partir de SYSTÈME > **Batterie** > **Utilisation de la batterie**.

L'autonomie de la batterie s'affiche à l'écran. Cette valeur indique le temps écoulé depuis la dernière connexion de votre téléphone à une source d'alimentation ou, s'il est actuellement connecté, le temps écoulé depuis la dernière fois qu'il a fonctionné sur batterie. Les applications et services nécessitant un fonctionnement avec batterie sont répertoriés à l'écran et classés dans l'ordre décroissant en fonction des ressources utilisées.

### 3. Avant d'installer une application et un système d'exploitation Open Source

### AVERTISSEMENT

Si vous installez et utilisez un système d'exploitation autre que celui fourni par le fabricant, cela risque de provoquer des dysfonctionnements et votre téléphone ne sera plus couvert par la garantie.

## AVERTISSEMENT

Pour protéger votre téléphone et les données personnelles qu'il contient, téléchargez des applications uniquement depuis des sources sécurisées, telles que Play Store™. Si certaines applications ne sont pas installées correctement sur votre téléphone, il se peut que ce dernier ne fonctionne pas normalement ou qu'une erreur grave se produise. Vous devez désinstaller ces applications et supprimer l'ensemble des données et paramètres associés.

### 4. Utilisation d'un schéma de déverrouillage

Définissez un schéma de déverrouillage pour sécuriser le téléphone. Appuyez sur  $\equiv$ onglet **Applications** > **Paramètres** > **Écran de verrouillage** à partir de APPAREIL > **Choisir l'écran de verrouillage** > **Schéma**. Grâce à cette option, vous pouvez afficher un écran qui vous aidera à dessiner un schéma de déverrouillage de l'écran. Vous devez créer un code PIN de secours par mesure de sécurité en cas d'oubli de votre schéma de déverrouillage.

Attention : Vous devez d'abord créer un compte Google avant de définir un schéma de déverrouillage. Vous devez également vous souvenir du code PIN de secours que vous avez saisi lors de la création du verrouillage par schéma.

### AVERTISSEMENT

#### Consignes relatives au verrouillage par schéma.

Veillez à ne pas oublier le schéma de déverrouillage que vous avez défini. Si vous utilisez un schéma incorrect 5 fois consécutives, vous ne pourrez pas accéder à votre téléphone. Vous disposez de 5 chances pour saisir le bon Schéma de déverrouillage, Code PIN ou Mot de passe. Si vous avez épuisé vos cinq tentatives, vous pouvez réessayer au bout de 30 secondes.

### Avertissement

**Si vous avez oublié votre schéma de déverrouillage, votre code PIN ou votre mot de passe :**

#### **< Si vous avez oublié votre schéma >**

Si vous vous connectez à votre compte Google depuis votre téléphone et qu'après cinq tentatives vous n'avez toujours pas pu indiquer le schéma correct, appuyez sur le bouton **Schéma oublié ?**. en bas de l'écran. Vous devez ensuite vous connecter à l'aide de votre compte Google ou vous devez saisir le code PIN de secours que vous avez saisi lors de la création du verrouillage par schéma.

Si vous n'avez pas créé de compte Google sur le téléphone ou si vous avez oublié le code PIN de secours, il vous faut effectuer une réinitialisation matérielle.

#### **< Si vous avez oublié votre code PIN ou votre mot de passe >**

Dans ce cas, vous devrez effectuer une réinitialisation matérielle.

Attention : Si vous effectuez une réinitialisation matérielle, toutes les applications et données utilisateur sont supprimées.

REMARQUE : Si vous n'êtes pas connecté à votre compte Google et que vous avez oublié votre schéma de déverrouillage, vous devrez saisir votre code PIN de secours.

### 5. Utilisation de la réinitialisation matérielle (réinitialisation d'usine)

Si votre téléphone ne parvient pas à restaurer ses paramètres d'origine, utilisez la fonction de réinitialisation matérielle (réinitialisation d'usine).

- **1** Éteignez votre téléphone.
- **2** Maintenez les **touches Marche-Arrêt/Verrouillage + Volume bas** enfoncées.
- **3** Le logo LG est affiché à l'écran quelques secondes. Lorsque l'écran RÉINITIALISATION MATÉRIELLE s'affiche, vous pouvez relâcher les touches.
- **4** Le téléphone vous permet de sélectionner la fonction de réinitialisation d'usine

dans l'utilitaire de récupération du système Android, d'une pression sur la **touche Marche-Arrêt/Verrouillage**.

**5** Appuyez de nouveau sur la **touche Marche-Arrêt/Verrouillage** pour confirmer la réinitialisation matérielle, et les paramètres d'usine de votre téléphone seront rétablis. Appuyez sur n'importe quelle autre touche pour annuler.

# AVERTISSEMENT

Si vous effectuez une réinitialisation matérielle, toutes les applications et les données utilisateur ainsi que vos licences DRM seront supprimées. Veillez à sauvegarder vos données importantes avant d'effectuer une réinitialisation matérielle.

### 6. Lancement et changement d'applications

Exécuter plusieurs tâches à la fois est un véritable jeu d'enfant avec Android : vous pouvez exécuter plusieurs applications simultanément. Plus besoin de quitter une application avant d'en ouvrir une autre. Vous pouvez utiliser plusieurs applications en cours d'exécution et passer d'un programme à un autre. Android gère chacune des applications en les interrompant et en les lançant en fonction des besoins de l'utilisateur pour éviter que les applications en veille sollicitent des ressources inutilement.

#### **Arrêter des applications :**

- **1** Appuyez sur  $\mathbb{H}$  > onglet **Applications** > **Paramètres** > **Applications** dans APPAREIL > **EN COURS D'EXÉCUTION**.
- **2** Faites défiler les applications et appuyez sur celle de votre choix, puis appuyez sur **Arrêter** pour l'arrêter.

### Avertissement

REMARQUE : Pour utiliser la fonction Multitâche, appuyez sur la touche Accueil cour passer d'une application en cours d'exécution à une autre. La première application continue à s'exécuter en arrière-plan sur l'appareil. Veillez à appuyer sur la touche Retour  $\sqrt{ }$  pour quitter une application après l'avoir utilisée.

### 7. Transférer de la musique, des photos et des vidéos avec l'option Synchro média (MTP)

- **1** Pour vérifier les supports de stockage, appuyez sur  $\frac{1}{2}$  > onglet **Applications** > **Paramètres** > **Stockage** dans APPAREIL.
- **2** Connectez le téléphone à votre PC à l'aide du câble USB.
- **3** Une liste des types de connexion USB disponibles s'affiche sur l'écran de votre téléphone, sélectionnez l'option **Synchro média (MTP)**.
- **4** Ouvrez le dossier de mémoire sur votre PC. Vous pouvez consulter le contenu du stockage de masse sur votre PC et transférer des fichiers de votre PC vers le dossier de la mémoire du périphérique ou inversement.
- **5** Après le transfert des fichiers, faites glisser la barre d'état vers le bas et appuyez sur **USB connecté** et choisissez **Charger seulement** dans la liste des types de connexion USB.

### 8. Tenez votre téléphone à la verticale

Tenez votre téléphone mobile à la verticale, comme tout autre téléphone ordinaire. Votre téléphone est muni d'une antenne interne. Veillez à ne pas érafler ni endommager la partie arrière du téléphone, sous peine de détériorer les performances.

Lorsque vous passez ou recevez un appel, ou lorsque vous envoyez ou recevez des données, évitez de tenir le téléphone par le bas, à l'endroit où l'antenne se trouve. Cela pourrait affecter la qualité de la communication.

### 9. Redémarrage en cas de blocage de l'écran

**Si l'écran se bloque ou si le téléphone cesse de répondre à vos pressions sur l'écran :**

Maintenez la touche **Marche-Arrêt/Verrouillage** enfoncée pendant 10 secondes pour éteindre le téléphone. Si le problème persiste, contactez le centre de services.

### Présentation du téléphone

### Présentation du téléphone

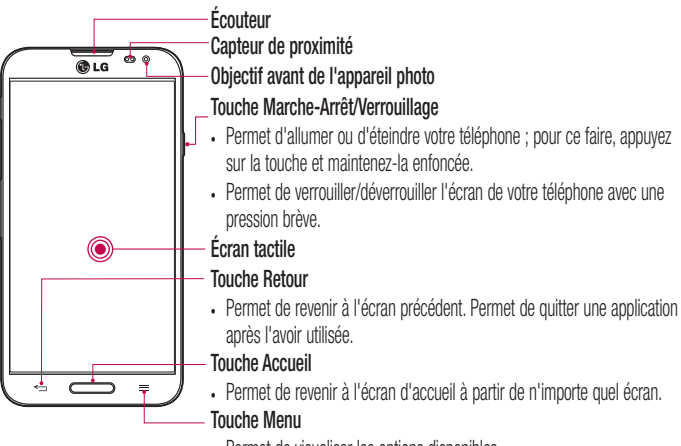

• Permet de visualiser les options disponibles.

#### REMARQUE : Capteur de proximité

Au cours de la réception ou de l'émission d'appels, ce capteur de proximité détecte lorsque le téléphone est à proximité de l'oreille, et désactive le rétroéclairage et verrouille l'écran tactile de manière automatique. Cela prolonge l'autonomie de la batterie et évite d'activer l'écran tactile par inadvertance durant les appels.

### AVERTISSEMENT

Le fait de poser un objet lourd ou de s'asseoir sur le téléphone risque d'endommager l'écran LCD et les fonctionnalités tactiles. Ne recouvrez pas le capteur de proximité de l'écran LCD avec un film protecteur. Vous risqueriez de provoquer un dysfonctionnement du capteur.

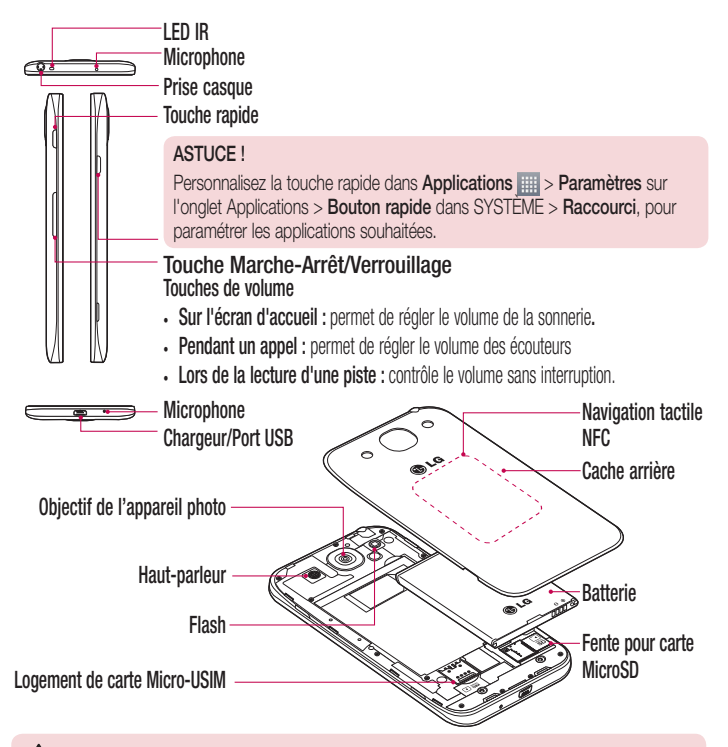

### AVERTISSEMENT

• Veillez à ne pas endommager le point d'accès NFC sur le téléphone, qui fait partie de l'antenne NFC.

### Installation de la carte Micro-USIM et de la batterie

Pour pouvoir découvrir votre nouveau téléphone, vous devez le configurer. Pour installer la carte Micro-USIM et la batterie :

**1** Pour retirer le cache de la façade arrière, tenez le téléphone fermement dans une main. Avec l'autre main, retirez le couvercle de la batterie, comme indiqué sur l'illustration.

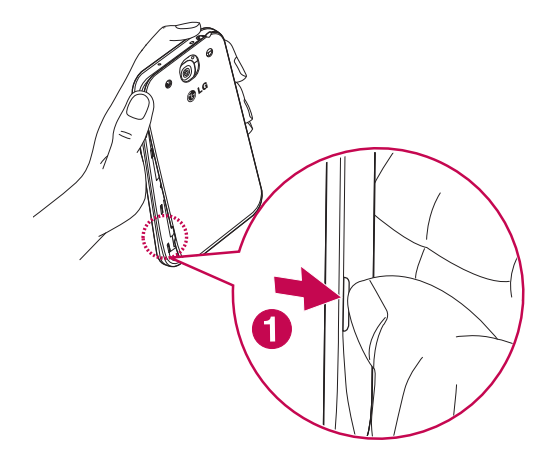

**2** Glissez la carte Micro-USIM dans le logement qui lui est associé, comme indiqué sur l'illustration. Assurez-vous que la zone de contact dorée de la carte Micro-USIM est bien orientée vers le bas.

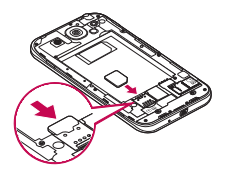

**3** Insérez la batterie dans son logement en alignant les contacts dorés du téléphone et de la batterie (1) et appuyez dessus jusqu'à entendre un clic caractéristique (2).

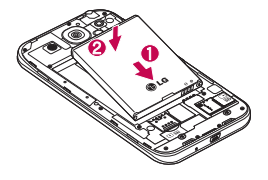

**4** Alignez le cache arrière sur le compartiment de la batterie (1) et appuyez dessus jusqu'à entendre un clic caractéristique (2).

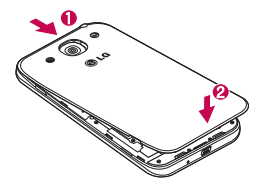

### Chargement de la batterie

Chargez la batterie avant d'utiliser le téléphone pour la première fois. Chargez le téléphone à l'aide de la batterie. Vous pouvez également charger votre téléphone via un ordinateur en les connectant par un câble USB.

### AVERTISSEMENT

Utilisez uniquement la batterie, le chargeur et le câble de données agréés par LG. L'utilisation de chargeurs, batteries ou câbles non agréés peut entraîner un retard de chargement ou l'affichage d'un message relatif à la lenteur du chargement. Par ailleurs, la batterie peut exploser ou l'appareil peut être endommagé, ce qui ne sera pas couvert par la garantie.

La prise du chargeur est située sur la partie inférieure du téléphone. Insérez le chargeur, puis branchez-le sur une prise murale.

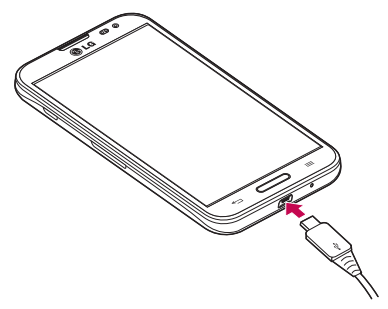

#### REMARQUE :

- · Pour optimiser la durée de vie de la batterie, celle-ci doit être chargée complètement à la première utilisation.
- N'ouvrez pas le cache arrière pendant le chargement de votre téléphone.

### Utilisation de la carte mémoire

Votre téléphone prend en charge l'utilisation de cartes mémoire microSD™ microSDHCTM d'une capacité maximale de 64 Go. Ces cartes mémoire sont conçues spécialement pour les téléphones portables et autres appareils très compacts. Elles sont idéales pour stocker des contenus riches tels que de la musique, des programmes, des vidéos et des photos à utiliser sur votre téléphone.

#### **Pour insérer une carte mémoire :**

Insérez la carte dans son emplacement. Assurez-vous que la zone de contact dorée de la carte est bien orientée vers le bas.

#### **Pour retirer la carte mémoire en toute sécurité :**

Appuyez sur > l'onglet **Applications** > **Paramètres** > **Stockage** à partir de APPAREIL > **Désactiver la carte SD** > **OK**.

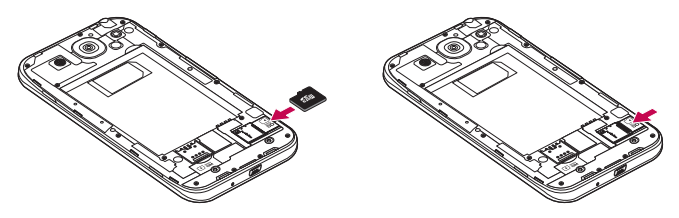

#### REMARQUE :

- N'utilisez que des cartes mémoire compatibles avec votre téléphone. L'utilisation de cartes mémoire incompatibles peut endommager celles-ci, les données qui y sont stockées ainsi que le téléphone.
- Le téléphone prend en charge le format FAT32 ; par conséquent, la taille maximale par fichier est de 4 Go.

### Présentation du téléphone

### AVERTISSEMENT

N'insérez pas et ne retirez pas la carte mémoire lorsque le téléphone est allumé. Vous risqueriez d'endommager la carte mémoire ainsi que votre téléphone et d'altérer les données stockées sur la carte mémoire.

#### **Formater la carte mémoire :**

Votre carte mémoire est peut-être déjà formatée. Si ce n'est pas le cas, vous devez le faire avant de pouvoir l'utiliser.

AVERTISSEMENT : Lors du formatage de la carte mémoire, tous les fichiers qu'elle contient sont supprimés.

- **1** Appuyez sur  $\mathbb{H}$  > onglet **Applications** > **Paramètres** > Stockage dans **APPAREIL**
- **2** Appuyez sur **Désactiver la carte SD**, puis sur **OK** pour confirmer.
- **3** Appuyez sur **Effacer la carte SD** > **Effacer la carte SD** > **Tout effacer.**
- **4** Si vous avez activé un verrouillage par schéma, dessinez le schéma correspondant et sélectionnez **Tout effacer**.

REMARQUE : Si votre carte mémoire contient des données, la structure des dossiers peut être modifiée après le formatage, en raison de la suppression de tous les fichiers.

### Verrouillage et déverrouillage de l'écran

Si vous n'utilisez pas votre téléphone pendant un certain temps, l'écran s'éteint et se verrouille automatiquement. Cela permet de prévenir les pressions accidentelles et d'économiser la batterie.

Lorsque vous n'utilisez pas votre téléphone, appuyez sur la **touche Marche-Arrêt/ Verrouillage** *pour le verrouiller.* 

Si un programme est ouvert lors du verrouillage de l'écran, il se peut qu'il continue d'être actif même en mode Verrouillage. Il est conseillé de fermer tous les programmes avant d'appliquer le mode Verrouillage afin de ne pas entraîner de surcoûts (liés, par exemple, à un appel vocal, à un accès Internet ou à une transmission de données). Pour réactiver votre téléphone, appuyez sur la touche **Marche-Arrêt/Verrouillage**  $\parallel$ . L'écran de verrouillage s'affiche. Appuyez sur l'écran de verrouillage et faites glisser votre doigt dans n'importe quelle direction pour déverrouiller l'écran d'accueil. Le dernier écran que vous avez affiché s'ouvre.

### Votre écran d'accueil

### Conseils d'utilisation de l'écran tactile

Voici quelques astuces pour vous familiariser avec votre téléphone.

**Appuyer sur :** un simple appui avec le doigt permet de sélectionner des éléments, des liens, des raccourcis et des lettres sur le clavier visuel.

**Faire un appui long :** maintenez le doigt appuyé sur un élément de l'écran sans le relever jusqu'à ce qu'une action se produise. Par exemple, pour ouvrir les options disponibles d'un contact, faites un appui long sur le contact dans la liste Contacts jusqu'à ce que le menu contextuel s'affiche.

**Faire glisser (glisser-déplacer)** : maintenez le doigt sur un élément pendant quelques instants, puis, sans relever le doigt, déplacez-le sur l'écran jusqu'à la position voulue. Vous pouvez faire glisser des éléments sur l'écran d'accueil pour les repositionner.

**Faire glisser le doigt** : passez rapidement le doigt sur la surface de l'écran sans le relever après le premier contact (de manière à ne pas déplacer un élément par glisserdéplacer). Par exemple, vous pouvez faire glisser le doigt sur l'écran vers le haut ou vers le bas pour parcourir une liste, ou parcourir les différents écrans d'accueil avec un défilement gauche-droite (ou vice versa).

**Appuyer deux fois** : appuyez deux fois pour effectuer un zoom sur une page Web ou sur une carte. Par exemple, appuyez rapidement deux fois sur une section d'une page Web pour redimensionner cette section en fonction de la largeur de l'écran. Vous pouvez aussi appuyer deux fois pour effectuer un zoom avant ou arrière lorsque vous regardez une photo.

**Zoom par pincement :** rapprochez ou écartez les doigts sur l'écran pour effectuer un zoom avant ou arrière lorsque vous naviguez sur Internet ou lorsque vous visionnez une carte ou une image.

**Pivoter l'écran** : dans de nombreux menus et applications, l'orientation de l'écran s'ajuste selon l'orientation physique du téléphone.

#### REMARQUE :

- · Pour sélectionner un élément, appuyez au centre de l'icône.
- t N'exercez pas une pression trop forte sur l'écran tactile ; celui-ci est suffisamment sensible pour détecter une pression légère et sûre.
- Appuyez du bout du doigt sur l'option souhaitée. Veillez à ne pas appuyer sur d'autres touches.

## Écran d'accueil

Il vous suffit de déplacer votre doigt vers la gauche ou vers la droite pour afficher les volets. Vous pouvez personnaliser chaque volet à l'aide d'applications, de téléchargements, de widgets et de fonds d'écrans.

REMARQUE : Les fonds d'écran peuvent varier en fonction des fournisseurs.

Sur votre écran d'accueil, des icônes de menu sont affichées en bas de l'écran. Les icônes de menu vous permettent d'accéder d'une simple pression aux fonctions que vous utilisez le plus.

- Appuyez sur l'icône **Tél.** pour afficher le pavé de numérotation tactile permettant d'émettre un appel.
- **A** Appuyez sur **Répertoire** pour ouvrir la liste des contacts.

Appuyez sur l'icône **Internet** pour accéder au navigateur Web.

- Appuyez sur l'icône **Messagerie** pour accéder au menu de la messagerie. Permet de créer un nouveau message.
- Appuyez sur l'icône **Applications** figurant au bas de l'écran. Cela permet d'afficher toutes les applications installées. Pour ouvrir l'application souhaitée, il vous suffit d'appuyer sur l'icône correspondante dans la liste des applications.

### Votre écran d'accueil

### Personnalisation de l'écran d'accueil

Vous pouvez personnaliser l'écran d'accueil en y ajoutant des applications, des téléchargements et des widgets, ou en changeant de fond d'écran. Pour plus de commodité dans l'utilisation de votre téléphone, ajoutez vos applications et vos widgets préférés sur l'écran d'accueil.

#### **Ajouter des éléments à l'écran d'accueil :**

- **1** Appuyez de façon prolongée sur la partie vierge de l'écran d'accueil.
- **2** Dans le menu Mode d'ajout, sélectionnez l'élément à ajouter. Les éléments ajoutés apparaissent alors sur l'écran d'accueil.
- **3** Faites glisser chaque élément à l'endroit voulu, puis relevez le doigt.

#### **Supprimer un élément de l'écran d'accueil :**

t Accédez à l'**Ecran d'accueil**. Ensuite, appuyez longuement sur l'icône que vous souhaitez supprimer, puis faites-la glisser jusqu'à ...

ASTUCE ! Pour ajouter une icône d'application à l'écran d'accueil à partir du menu Applications, appuyez de façon prolongée sur l'application que vous souhaitez ajouter.

#### ASTUCE ! Utilisation des dossiers

Vous pouvez regrouper les icônes de plusieurs applications dans un dossier. Déposez une icône d'application sur une autre dans l'écran d'accueil pour regrouper les deux icônes.

### Retour à une application récemment utilisée

- **1** Appuyez sur la touche **Accueil** et maintenez-la enfoncée. L'écran affiche une fenêtre contextuelle avec les dernières applications utilisées.
- **2** Appuyez sur une icône pour ouvrir l'application correspondante. Vous pouvez également appuyer sur la touche **Retour** pour revenir à l'écran précédent.
## **Notifications**

Les notifications vous préviennent de la réception de nouveaux messages, des événements du calendrier, des alarmes, ainsi que des événements en cours, tels que les téléchargements de vidéos.

Dans le volet Notifications, vous pouvez visualiser l'état du téléphone et les notifications en attente.

Lorsqu'une notification arrive, une icône s'affiche en haut de l'écran. Les icônes des notifications en attente s'affichent à gauche et les icônes du système telles que la Wi-Fi ou le niveau de charge de la batterie s'affichent à droite.

REMARQUE : Les options disponibles peuvent varier selon les régions ou les opérateurs.

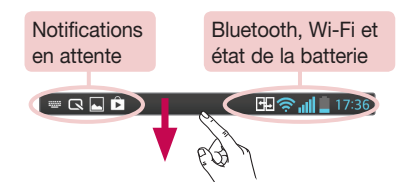

### Faire glisser son doigt vers le bas pour afficher les notifications et les paramètres

Faites glisser votre doigt vers le bas à partir de la barre d'état pour ouvrir le volet Notifications. Pour fermer le volet Notifications, faîtes glisser la barre en bas de l'écran vers le haut.

REMARQUE : Appuyez longuement sur l'icône en haut de l'écran pour accéder directement aux Réglages.

# Votre écran d'accueil

### Réglages rapides

Utilisez les Réglages rapides pour activer ou désactiver facilement des fonctions telles que la Wi-Fi, gérer la luminosité de l'affichage et bien plus. Pour accéder aux Réglages rapides, faîtes glisser votre doigt vers le bas à partir de la barre d'état pour ouvrir le volet de notifications et faites défiler l'écran ou appuyez sur le réglage souhaité.

**Pour réorganiser les éléments Réglages rapides sur le volet de notification**  Touchez  $\equiv$ . Ensuite, vous pouvez contrôler et réorganiser les éléments du volet de notification.

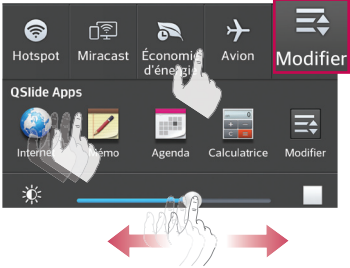

### Icônes dans la barre d'état

Les icônes apparaissent dans la barre d'état en haut de l'écran pour indiquer des appels manqués, des nouveaux messages, des événements du calendrier, l'état du périphérique et bien plus.

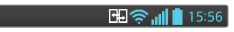

Les icônes affichées en haut de l'écran fournissent des informations relatives à l'état de l'appareil. Les icônes répertoriées dans le tableau ci-dessous sont les plus courantes.

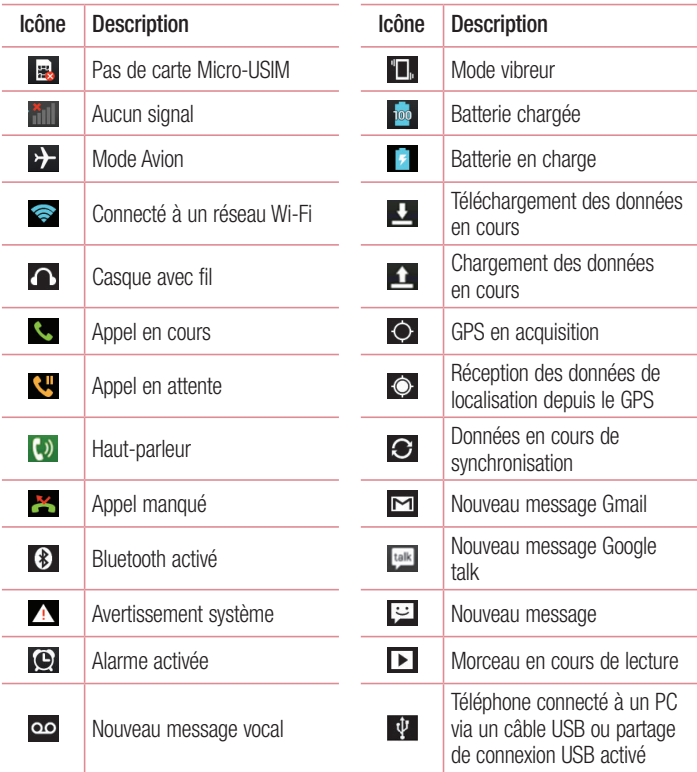

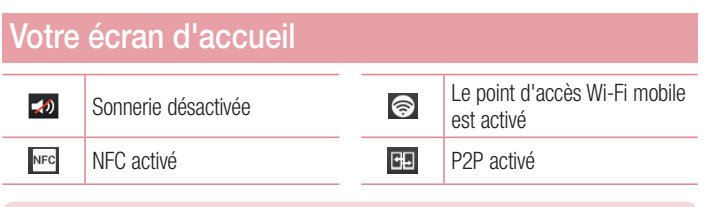

REMARQUE : L'emplacement des icônes dans la barre d'état peut varier selon les fonctions ou les services.

## Clavier visuel

Vous pouvez saisir votre texte à l'aide du clavier visuel. Le clavier visuel s'affiche automatiquement sur l'écran lorsque vous devez saisir du texte. Pour afficher le clavier manuellement, appuyez simplement sur le champ Texte que vous souhaitez compléter.

#### **Utilisation du clavier et saisie de texte**

 Appuyez une fois pour que la lettre suivante s'inscrive en majuscule. Appuyez deux fois pour ne saisir que des majuscules.

**Appuyez sur cette touche pour passer du clavier numérique à celui des** symboles.

Appuyez pour passer en mode de reconnaissance de l'écriture manuscrite

Appuyez pour saisir un espace.

Appuyez pour créer un ligne.

Appuyez sur cette touche pour supprimer le caractère précédent.

### Saisie des lettres accentuées

Lorsque vous sélectionnez Français ou Espagnol comme langue de saisie de texte, vous pouvez saisir les caractères spéciaux français ou espagnols (par exemple, « à »). Par exemple, pour insérer le caractère « à », maintenez la touche « a » enfoncée jusqu'à ce que la touche de zoom avant grandisse et affiche les caractères des autres langues. Sélectionnez ensuite le caractère spécial souhaité.

# Configuration d'un compte Google

Lorsque vous allumez votre téléphone pour la première fois, il vous est possible d'activer le réseau, de vous connecter à votre compte Google et de définir comment vous souhaitez utiliser certains services Google.

## Configurer votre compte Google :

- t Connectez-vous à un compte Google à partir de l'écran d'invite de configuration. **OU**
- Appuyez sur **EL**, puis sur l'onglet **Applications**. Ensuite, sélectionnez une application Google, par exemple **Gmail**, et sélectionnez **Nouveau** pour créer un nouveau compte. Si vous avez un compte Google, appuyez sur **Compte existant**, saisissez votre adresse e-mail et votre mot de passe, puis appuyez sur  $\triangleright$ .

Une fois votre compte Google configuré sur votre téléphone, ce dernier se synchronise automatiquement avec votre compte Google sur le Web.

Votre répertoire, vos messages Gmail, les événements de calendrier et autres informations liées à ces applications ou services Web sont synchronisés avec votre téléphone. (En fonction de vos paramètres de synchronisation.)

Lorsque la connexion est établie, elle permet d'utiliser Gmail™ et de bénéficier des services Google sur votre téléphone.

# Connexion à des réseaux et périphériques

## Wi-Fi

Le Wi-Fi permet d'accéder à Internet en haut-débit dans la zone de couverture d'un point d'accès (PA). Bénéficiez d'une connexion Wi-Fi à Internet sans frais supplémentaires.

### Connexion aux réseaux Wi-Fi

Pour utiliser la fonction Wi-Fi sur votre téléphone, vous devez accéder à une borne Wi-Fi, également nommée « point d'accès sans fil ». Certaines bornes sont libres d'accès et vous pouvez vous y connecter très facilement. D'autres bornes Wi-Fi sont masquées ou font appel à d'autres fonctions de sécurité. Pour s'y connecter, le téléphone doit être configuré.

Désactivez la fonction Wi-Fi lorsque vous ne l'utilisez pas afin de prolonger l'autonomie de la batterie.

REMARQUE : Si vous êtes en dehors de la zone Wi-Fi ou que vous avez réglé Wi-Fi sur DÉSACTIVÉ, des frais supplémentaires peuvent être appliqués par votre opérateur pour l'utilisation de données mobiles.

### Activation de la fonction Wi-Fi et connexion à un réseau Wi-Fi

- **1** Appuyez sur  $\mathbb{H}$  > onglet **Applications** > **Paramètres** > **Wi-Fi** à partir de RÉSEAUX ET SANS FIL.
- **2** Réglez le **Wi-Fi** sur **Activé** pour activer cette fonction et lancer la recherche des réseaux Wi-Fi disponibles.
- **3** Appuyez à nouveau sur le menu Wi-Fi pour afficher la liste des réseaux Wi-Fi actifs à portée.
	- Une icône de verrouillage permet d'identifier les réseaux sécurisés.
- **4** Appuyez sur un réseau pour établir la connexion.
	- Si le réseau est sécurisé, vous êtes invité à saisir un mot de passe ou d'autres identifiants de connexion. (Contactez votre administrateur réseau pour plus de

détails.)

**5** Dans la barre d'état, différentes icônes indiquent l'état du réseau Wi-Fi.

## **Bluetooth**

Vous pouvez envoyer des données via Bluetooth en exécutant une application correspondante, et non depuis le menu Bluetooth, comme il est normalement d'usage sur les téléphones mobiles.

### REMARQUE :

- LG décline toute responsabilité en cas de perte, d'interception ou de mauvaise utilisation de données envoyées ou reçues via la fonction sans fil Bluetooth.
- Veillez à ce que les périphériques avec lesquels vous échangez des données ou dont vous recevez des données soient toujours de confiance et bien sécurisés. Si des obstacles se trouvent entre les périphériques, la distance d'utilisation pourrait être réduite.
- Certains appareils, notamment ceux non testés ou approuvés par Bluetooth SIG, peuvent être incompatibles avec votre téléphone.

### **Activer Bluetooth et coupler votre téléphone à un périphérique Bluetooth :**

Vous devez coupler votre appareil avec un autre appareil avant de vous connecter à celui-ci.

- **1** Appuyez sur  $\frac{1}{2}$  > onglet **Applications** > **Paramètres** > Réglez le **Bluetooth** sur **Activé** à partir de RÉSEAUX ET SANS FIL.
- **2** Appuyez de nouveau sur le menu **Bluetooth**. Les options d'affichage de votre périphérique et de recherche d'autres périphériques sont alors disponibles. Appuyez sur **Recherche d'appareils** pour trouver les téléphones à portée de la connexion Bluetooth.
- **3** Sélectionnez l'appareil que vous souhaitez coupler dans la liste.

Une fois le couplage réussi, votre appareil se connecte à l'autre appareil.

## Connexion à des réseaux et périphériques

REMARQUE : Certains périphériques, et plus particulièrement les casques et les kits mains libres voiture, peuvent posséder un code PIN fixe pour la fonction Bluetooth, tel que 0000. Si l'autre appareil est protégé par un code PIN, vous devrez le saisir.

#### **Envoyer des données à l'aide de la fonction sans fil Bluetooth**

- **1** Depuis l'application appropriée ou **Téléchargements**, sélectionnez un fichier ou un élément comme un contact, un événement de calendrier ou un fichier multimédia.
- **2** Sélectionnez l'option d'envoi de données par Bluetooth.

REMARQUE : La méthode de sélection d'option peut varier en fonction du type de données.

**3** Recherchez un périphérique Bluetooth et effectuez un couplage.

#### **Recevoir des données à l'aide de la fonction sans fil Bluetooth**

- **1** Appuyez sur  $\mathbb{H}$  > onglet Applications > Paramètres > Réglez le Bluetooth sur Activé à partir de RÉSEAUX ET SANS FIL.
- **2** Appuyez de nouveau sur le menu **Bluetooth** et cochez la case proposée en haut de l'écran pour rendre le dispositif visible sur d'autres dispositifs.

REMARQUE : Pour sélectionner la durée pendant laquelle votre périphérique sera visible, appuyez sur  $\equiv$  > Expiration de visibilité.

**3** Sélectionnez **Accepter** pour confirmer que vous souhaitez recevoir des données depuis ce périphérique.

### Partage de votre connexion de données mobile

Le partage de connexion via USB et le point d'accès Wi-Fi mobile sont des fonctions précieuses en l'absence de connexions sans fil disponibles. Vous pouvez partager votre connexion de données mobile avec un ordinateur individuel via un câble USB (partage de connexion via USB). Vous pouvez également partager la connexion de données de

votre téléphone avec plusieurs appareils à la fois, en utilisant votre téléphone comme un point d'accès Wi-Fi mobile.

Lorsque votre téléphone partage sa connexion de données, une icône s'affiche dans la barre d'état et sous forme de notification constante dans la barre de notification.

Pour obtenir les dernières informations sur le partage de connexion et les points d'accès Wi-Fi mobiles, y compris les systèmes d'exploitation pris en charge et autres détails, rendez-vous sur le site http://www.android.com/tether.

### **Pour modifier les paramètres de point d'accès Wi-Fi mobile**

**1** Appuyez sur  $\mathbb{H}$  > onglet Applications > Paramètres > Réseaux et partage de **connexion** à partir de RÉSEAUX ET SANS FIL > **Point d'accès Wi-Fi mobile** > choisissez ensuite les options à régler.

ASTUCE ! Si votre ordinateur fonctionne sous Windows 7 ou sous un système d'exploitation récent de Linux (par exemple Ubuntu), il n'est généralement pas nécessaire de préparer votre ordinateur pour le partage de connexion. Cependant, si vous exécutez une version antérieure de Windows ou un autre système d'exploitation, il se peut que vous deviez préparer votre ordinateur pour établir une connexion réseau via USB. Pour obtenir les dernières informations sur les systèmes d'exploitation prenant en charge le partage de connexion via USB et comment les configurer, rendez-vous sur le site http://www.android.com/tether.

### **Attribution d'un nouveau nom ou sécurisation de votre point d'accès mobile**

Vous pouvez modifier le nom de réseau Wi-Fi de votre téléphone (SSID) et sécuriser le réseau Wi-Fi.

- **1** Depuis l'écran d'accueil, appuyez sur  $\frac{1}{10}$  > onglet **Applications** > **Paramètres**.
- **2** Appuyez sur **Réseaux et partage de connexion** dans RÉSEAUX ET SANS FIL, puis sélectionnez **Point d'accès Wi-Fi mobile**.
- **3** Assurez-vous que la case **Point d'accès Wi-Fi mobile** est cochée.
- **4** Appuyez sur **Définir le point d'accès Wi-Fi**.
	- $\cdot$  La boîte de dialogue **Définir le point d'accès Wi-Fi** s'affiche.

## Connexion à des réseaux et périphériques

- t Vous pouvez modifier le **SSID du réseau** (nom) que les autres ordinateurs voient lorsqu'ils recherchent des réseaux Wi-Fi.
- t Vous pouvez également appuyer sur le menu **Sécurité** pour configurer le réseau avec une sécurité WPA2 (Wi-Fi Protected Access 2) et une clé prépartagée (PSK).
- Si vous choisissez l'option de sécurité **WPA2 PSK**, un champ de mot de passe est ajouté à la boîte de dialogue **Définir le point d'accès Wi-Fi**. Si vous saisissez un mot de passe, il vous faudra le faire lorsque vous vous connectez au point d'accès du téléphone depuis un PC ou un autre périphérique. Vous pouvez sélectionner **Ouvrir** dans le menu **Sécurité** pour retirer la sécurité du réseau Wi-Fi.
- **5** Appuyez sur **Enregistrer**.

ATTENTION ! Si vous définissez l'option de sécurité sur Ouvrir, vous ne pouvez pas empêcher l'utilisation non autorisée des services en ligne par d'autres personnes et vous risquez d'encourir des frais supplémentaires. Pour éviter les utilisations non autorisées, il est conseillé de garder l'option de sécurité activée.

## Wi-Fi direct

Wi-Fi Direct prend en charge la connexion directe entre les périphériques compatibles Wi-Fi sans nécessiter de point d'accès. Parce que Wi-Fi Direct sollicite de façon importante la batterie, nous vous recommandons de brancher votre téléphone à une prise de courant lorsque vous utilisez la fonction Wi-Fi Direct. Vérifiez à l'avance votre réseau Wi-Fi et Wi-Fi Direct et assurez-vous que les utilisateurs sont connectés au même réseau.

### **Pour activer Wi-Fi Direct :**

- **1** Appuyez sur la **touche Menu > Paramètres système > Wi-Fi.**
- **2** Appuyez sur la **touche Menu > Wi-Fi Direct.**
- **3** Sélectionnez un périphérique auquel vous connecter dans la liste des périphériques détectés.

## Utilisation de SmartShare

SmartShare utilise la technologie DLNA (Digital Living Network Alliance) pour partager des contenus multimédia via un réseau sans fil. Les deux périphériques doivent être certifiés DLNA pour pouvoir prendre en charge cette fonctionnalité.

- **1** Depuis l'écran d'accueil, appuyez sur **il > SmartShare <sup>2</sup>.**
- **2** Appuyez sur la touche Menu **i** > **Paramètres**.
- **3** Appuyez sur la case de **Partage de contenus** pour permettre à votre périphérique d'être détecté par d'autres périphériques
- t Appuyez sur **Demande de partage** et sélectionnez les options de demande de partage.
- t Appuyez sur **Réception des fichiers** si vous souhaitez autoriser le chargement sur votre téléphone de fichiers multimédia provenant d'autres appareils.

REMARQUE : Assurez-vous que la carte MicroSD est correctement insérée et que l'option **Réception des fichiers** du menu Paramètres est bien cochée.

- **4** Appuyez sur **Mes contenus partagés** et cochez les types de contenu à partager. Choisissez entre **Photos**, **Vidéos** et **Musique**.
- **5 SmartShare** est à présent activé et prêt à partager du contenu.

### **Pour contrôler vos périphériques de restitution**

Vous pouvez également donner à votre périphérique de restitution (TV par exemple) la possibilité de lire du contenu multimédia à partir de votre bibliothèque distante (par exemple un ordinateur).

REMARQUE : Vérifiez que la fonctionnalité DLNA de vos périphériques est configurée correctement (par exemple, TV et PC).

- **1** Appuyez sur  $\mathbf{H}$  > **SmartShare**  $\mathbf{L}$ .
- **2** Appuyez sur l'icône Lecteur  $\Box$  et sélectionnez le périphérique dans la liste des périphériques de restitution.

## Connexion à des réseaux et périphériques

- **3** Appuyez sur l'icône **Bibliothèque** et sélectionnez le périphérique de la bibliothèque de contenus distante.
- **4** Vous avez la possibilité de naviguer dans la bibliothèque de contenus.
- **5** Appuyez de façon prolongée sur une miniature de contenu, puis appuyez sur la  $t$ ouche **Lire** ou **Menu**  $\equiv$   $>$  **Lire**.

**Pour partager du contenu depuis un téléphone vers un périphérique de restitution (la TV par exemple)** 

REMARQUE : Vérifiez que votre périphérique de restitution est correctement configuré.

- **1** Pendant que vous écoutez votre musique via l'application **Musique**, appuyez sur dans la zone de titre.
- 2 Sélectionnez le périphérique dans les listes de périphériques de restitution pour lire les fichiers.

REMARQUE : Procédez de la même façon pour partager des contenus à l'aide de la Galerie, du lecteur vidéo ou de Polaris Office.

AVERTISSEMENT : Pour utiliser cette application, vérifiez que votre périphérique est connecté en Wi-Fi à votre réseau local.

Certains périphériques DLNA (un téléviseur, par exemple) qui ne prennent en charge que la fonction DMP de DLNA ne s'afficheront pas dans les listes des périphériques de restitution.

Il se peut que votre périphérique ne puisse pas lire certains contenus.

### **Pour télécharger des contenus depuis la bibliothèque de contenus distante**

- **1** Appuyez sur  $\mathbf{H}$  > **SmartShare**  $\ddot{\bullet}$ .
- **2** Appuyez sur le bouton **Bibliothèque** et sélectionnez le périphérique de la bibliothèque de contenus distante.
- **3** Vous avez la possibilité de naviguer dans la bibliothèque de contenus.

**4** Faites un appui long sur une miniature de contenu, puis appuyez sur **Télécharger**.

AVIS : Certains types de contenus ne sont pas pris en charge.

#### **Pour télécharger des contenus vers la bibliothèque de contenus distante**

- **1** Appuyez sur  $\mathbb{H}$  > **SmartShare**  $\mathbb{S}$ .
- **2** Appuyez sur le bouton **Bibliothèque** et sélectionnez **Mon téléphone**.
- **3** Cherchez dans la bibliothèque de contenus locale pour trouver les fichiers souhaités.
- **4** Faites un appui long sur une miniature de contenu, puis appuyez sur **Mettre en ligne**.
- **5** Sélectionnez le périphérique de la bibliothèque de contenus distante que vous souhaitez charger.

AVERTISSEMENT : Certains périphériques DLNA ne prennent pas en charge la fonctionnalité de chargement DMS et certains fichiers ne pourront pas être mis en ligne. AVERTISSEMENTS : Certaines langues ne sont pas prises en charge.

## Connexions au PC via un câble USB

Découvrez comment connecter votre appareil à un PC à l'aide d'un câble USB en mode de connexion USB.

#### **Transfert de musique, de photos et de vidéos à l'aide du mode de stockage de masse USB**

- **1** Connectez votre téléphone à l'ordinateur à l'aide du câble USB.
- **2** Si vous n'avez pas installé le pilote LG Android Platform Driver sur votre ordinateur, vous devez modifier les paramètres manuellement. Sélectionnez **Paramètres système > Connexion PC > Type de connexion USB**, puis sélectionnez **Synchro média (MTP)**.

## Connexion à des réseaux et périphériques

**3** Vous pouvez alors afficher le contenu du stockage de masse sur votre PC et transférer des fichiers.

### **Synchronisation avec Windows Media Player**

Assurez-vous que Windows Media Player est installé sur votre ordinateur.

- **1** À l'aide du câble USB, connectez le téléphone à un PC sur lequel Windows Media Player est installé.
- **2** Sélectionnez l'option **Synchro média (MTP)**. Après connexion, une fenêtre contextuelle s'affiche sur le PC.
- **3** Ouvrez Windows Media Player pour synchroniser des fichiers de musique.
- **4** Modifiez ou saisissez le nom de votre appareil dans la fenêtre contextuelle (si nécessaire).
- **5** Sélectionnez et faites glisser les fichiers musicaux à synchroniser vers la fenêtre Liste Sync.
- **6** Lancer la synchronisation.
- Les conditions suivantes doivent être remplies pour synchroniser Windows Media Player.

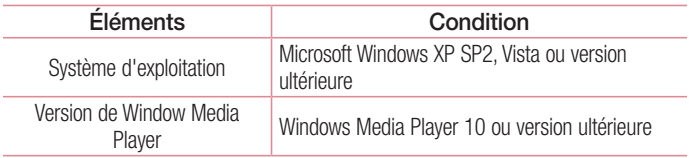

• Si la version de Windows Media Player est antérieure à 10, installez la version 10 ou une version ultérieure.

# **Appels**

## Émission d'un appel

- **1** Appuyez sur **L** pour ouvrir le clavier.
- **2** Composez le numéro sur le clavier. Pour supprimer un chiffre, appuyez sur  $\overline{X}$ .
- **3** Appuyez sur **c** pour émettre un appel.
- **4** Pour raccrocher, appuyez sur l'icône **Fin** .

ASTUCE ! Pour saisir le signe « + » au début d'un numéro international, appuyez de façon prolongée sur  $\boxed{0+}$ .

## Appel des contacts

- **1 Appuyez** sur cette icône pour ouvrir votre liste de contacts.
- **2** Après avoir appuyé sur **Rechercher un contact**, parcourez votre liste de contacts ou saisissez les premières lettres du contact à appeler.
- **3** Dans la liste, appuyez sur **que vous souhaitez appeler.**

### Réponse à un appel et rejet d'un appel

Lorsque vous recevez un appel alors que le téléphone est verrouillé, faites glisser dans n'importe quelle direction pour répondre à l'appel entrant. Pour rejeter l'appel entrant, faites glisser **dans n'importe quelle direction.** Faites glisser votre doigt sur l'icône **Refuser avec un message** depuis le bas de l'écran pour envoyer un message.

#### ASTUCE ! Refuser avec un message

Cette fonction vous permet d'envoyer rapidement un message. Cette fonction peut s'avérer particulièrement utile si vous devez envoyer rapidement un message lorsque vous rejetez un appel pendant une réunion.

## Appels

### Réglage du volume des appels entrants

Pour régler le volume au cours d'un appel, utilisez les touches de réglage du volume, situées sur le côté gauche du téléphone.

# Émettre un second appel

- **1** Pendant votre premier appel, appuyez sur la **touche Menu**  $\equiv$  > Ajouter un **appel** et composez le numéro. Vous pouvez également accéder à la liste des numéros récemment composés en appuyant sur  $\blacksquare$  ou rechercher des contacts en appuyant sur **et en sélectionnant le contact à appeler.**
- **2** Appuyez sur **c** pour émettre l'appel.
- **3** Les deux appels s'affichent sur l'écran d'appel. L'appel initial est verrouillé et mis en attente.
- **4** Appuyez sur le nombre affiché pour basculer entre les appels. Ou appuyez sur **Fus. appels** pour effectuer une conférence téléphonique.
- **5** Pour mettre fin à un appel en cours, appuyez sur **Fin** ou sur la touche **Accueil**, puis faites glisser la barre de notification vers le bas et sélectionnez l'icône **Fin d'appel** .

Remarque : Vous serez facturé pour chaque appel émis.

### Affichage des journaux d'appel

Dans l'écran d'accueil, appuyez sur **C** et choisissez l'onglet **Journal des appels**  $\blacksquare$ . Une liste complète de tous les appels émis, reçus et manqués est affichée.

#### **ASTUCE!**

- Pour afficher les détails de chaque appel (date, heure et durée), appuyez sur la ligne correspondante.
- Appuyez sur la touche Menu  $\equiv$ , puis sur Supprimer tout pour supprimer tous les éléments enregistrés.

## Paramètres d'appel

Vous pouvez configurer les paramètres d'appel, tels que le transfert d'appel, et d'autres fonctions particulières proposées par votre opérateur.

- 1 Depuis l'écran d'accueil, appuyez sur  $\mathbf{C}$ .
- **2** Appuyez sur  $\equiv$ .
- **3** Appuyez sur **Paramètres d'appel** et sélectionnez les options que vous souhaitez paramétrer.

# **Répertoire**

Vous avez la possibilité d'ajouter des contacts sur votre téléphone et de les synchroniser avec ceux de votre compte Google ou d'autres comptes prenant en charge la synchronisation des contacts.

## Recherche d'un contact

### **Sur l'écran d'accueil**

- **1** Appuyez sur cette icône pour ouvrir votre liste de contacts.
- **2** Appuyez sur **Rechercher un contact** et saisissez le nom du contact à l'aide du clavier.

# Ajout d'un nouveau contact

- **1** Appuyez sur **L**, saisissez le numéro du nouveau contact, puis appuyez sur la **touche Menu**  $\equiv$  Appuyez sur **Aiouter aux contacts** > Créer un nouveau **contact**.
- **2** Pour ajouter une image au nouveau contact, touchez la zone de l'image. Choisissez entre **Prendre une photo** et **Sélectionner à partir de la Galerie**.
- **3** Sélectionnez le type du contact en appuyant sur ...
- **4** Appuyez sur une catégorie d'informations de contact et saisissez les données relatives à votre contact.
- **5** Appuyez sur **Enregistrer**.

# Contacts préférés

Permet de classer dans les favoris les contacts que vous appelez fréquemment.

### **Ajout d'un contact à vos favoris**

- **1 <b>A** Appuyez sur cette icône pour ouvrir votre liste de contacts.
- **2** Appuyez sur un contact pour afficher les informations le concernant.

**3** Appuyez sur l'étoile affichée à droite du nom du contact. L'étoile devient jaune.

### **Suppression d'un contact de votre liste de favoris**

- **1 A** Appuyez sur cette icône pour ouvrir votre liste de contacts.
- **2** Appuyez sur l'onglet  $\blacktriangleright$  et sélectionnez un contact pour afficher les informations le concernant.
- **3** Appuyez sur l'étoile jaune à droite du nom du contact. L'étoile devient grise et le contact est supprimé de vos favoris.

### Création d'un groupe

- **1 Appuyez sur cette icône pour ouvrir votre liste de contacts.**
- **2** Appuyez sur Groupes puis sur la **touche Menu** (**≡**). Sélectionnez **Nouveau groupe**.
- **3** Saisissez le nom du nouveau groupe. Vous pouvez aussi attribuer une sonnerie au nouveau groupe créé.
- **4** Pour sauvegarder le groupe, appuyez sur **Enregistrer**.

REMARQUE : La suppression d'un groupe n'entraîne pas la suppression des contacts qui lui sont affectés. Ils seront conservés dans votre répertoire.

# **Messagerie**

Votre téléphone réunit les fonctions SMS et MMS dans un menu intuitif et convivial.

### Envoi d'un message

- **1** Appuyez sur **sur l'écran d'accueil**, puis appuyez sur **se** pour ouvrir un message vide.
- **2** Saisissez le nom ou le numéro d'appel du contact dans le champ **À**. Au fur et à mesure que vous saisissez le nom du contact, les contacts correspondants s'affichent. Vous pouvez appuyer sur l'un des destinataires proposés. Vous pouvez ajouter plusieurs contacts.

REMARQUE : Un SMS vous sera facturé pour chaque destinataire auquel vous envoyez ce message.

- **3** Appuyez sur le champ **Saisir le message** pour commencer à rédiger votre message.
- **4 Touch**  $\equiv$  **pour ouvrir le menu Options. Choisissez l'une des options suivantes : Message rapide**, **Insérer une émoticône**, **Programmer l'envoi**, **Ajouter un objet** et **Ignorer**.

ASTUCE ! Vous pouvez appuyer sur l'icône *e* pour joindre un fichier à votre message.

- **5** Appuyez sur **Envoyer** pour envoyer votre message.
- **6** Les réponses apparaissent sur l'écran. Au fur et à mesure que vous consultez les messages et en envoyez d'autres, un fil de discussion se crée.

# AVERTISSEMENT :

- La limite de 160 caractères peut varier d'un pays à l'autre, selon la langue et la méthode de codage du SMS.
- Si une image, une vidéo ou un contenu audio est ajouté à un SMS. celui-ci est automatiquement converti en MMS et vous êtes facturé en conséquence.

### Boîte classée

Les messages (SMS et MMS) échangés avec une autre personne peuvent être affichés dans l'ordre chronologique. Vous avez ainsi facilement accès à l'historique de vos conversations.

### Modification des paramètres de message

Les paramètres de message du téléphone sont prédéfinis de sorte que vous puissiez envoyer des messages immédiatement. Vous pouvez toutefois modifier les paramètres en fonction de vos préférences.

• Appuyez sur l'icône **Messagerie** de l'écran d'accueil, puis sur  $\equiv$  et enfin sur **Paramètres**.

# Email

Vous pouvez vous servir de l'application E-mail pour lire des e-mails provenant de services de messagerie comme Gmail. L'application E-mail prend en charge les types de comptes suivants : POP3, IMAP et Exchange.

Votre opérateur ou votre administrateur système peut fournir les paramètres de compte dont vous avez besoin.

## Gestion d'un compte de messagerie

La première fois que vous ouvrez l'application **Email**, un assistant de configuration s'affiche pour vous aider à configurer un compte de messagerie.

Après la configuration initiale, E-mail affiche le contenu de votre boîte de réception.

### **Ajouter un compte de messagerie :**

 $\cdot$  Appuyez sur  $\frac{1}{\pm}$  > onglet **Applications** > **Email** > appuyez sur  $\equiv$  > Paramètres > +

**Modification des paramètres d'un compte de messagerie :**

 $\cdot$  Appuyez sur  $\blacksquare$  > onglet **Applications** > **Email** > appuyez sur  $\blacksquare$  > **Paramètres** > **Paramètres généraux**.

**Suppression d'un compte de messagerie :**

 $\cdot$  Appuyez sur  $\mathbb{H}$  > onglet **Applications** > **Email** > puis sur  $\mathbb{F}$  > **Paramètres** > sur  $\epsilon$  > appuyez sur le compte que vous souhaitez supprimer > **Supprimer** > sélectionnez **Oui**.

### Utilisation des dossiers de comptes

Appuyez sur  $\mathbb{H}$  > onglet **Applications** > **Email** >, puis sur  $\mathbb{F}$  et sélectionnez **Dossiers**.

Tous les comptes possèdent des dossiers Reçus, Boîte d'envoi, Envoyés et Brouillons. Selon les fonctions prises en charge par le fournisseur de services de votre compte, il existe peut-être aussi d'autres dossiers.

## Composition et envoi d'un e-mail

### **Composition et envoi d'un message**

- **1** Dans l'application **Email**, appuyez sur  $\mathbb{Z}$ .
- **2** Saisissez l'adresse du destinataire du message. Au fur et à mesure que vous saisissez l'adresse, les adresses correspondantes figurant dans vos contacts vous sont proposées. Si vous ajoutez plusieurs adresses, séparez-les par des pointsvirgules.
- **3** Appuyez sur le champ  $\equiv$  pour ajouter un champ Cc/Bcc puis sur  $\gg$  pour joindre des fichiers si nécessaire.
- **4** Rédigez le texte du message.
- **5** Touchez **b**.

ASTUCE ! Lorsqu'un nouvel e-mail arrive dans la boîte de réception, une sonnerie ou une vibration vous préviendront.

# Appareil Photo

Pour ouvrir l'application Appareil photo, appuyez sur **Appareil Photo** sur l'écran d'accueil.

### Familiarisation avec le viseur

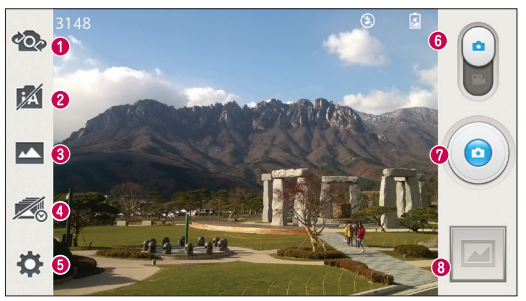

- **Appareil frontal** : permet de basculer entre l'objectif de l'appareil photo orienté vers l'arrière et celui orienté vers l'avant.
- **Auto intelligence** Détermine automatiquement les caractéristiques de la scène et règle l'ouverture du diaphragme, la vitesse d'obturation et les options de prise de photo.
- **Prise de vue** Vous avez le choix entre **Normale**, **HDR**, **Panorama**, **VR Panorama**, **Rafale**, **Prise de vue Beauté** ou **Double app.-photo.**
- **Prise en rafale** : appuyez sur cette icône pour capturer l'instant manquant avant d'appuyer sur le déclencheur.
- **Paramètres** : appuyez sur cette icône pour ouvrir le menu de paramétrage.
- **Mode Vidéo** : faites glisser cette icône vers le bas pour passer en mode Vidéo.
- **Prendre une photo**
- **Galerie** : permet d'afficher la dernière photo prise. Vous pouvez ainsi accéder à votre galerie et voir les photos enregistrées depuis le mode Appareil photo.

REMARQUE : Assurez-vous que l'objectif de l'appareil est propre avant de prendre des photos.

## Utilisation des paramètres avancés

Dans le viseur, appuyez sur  $\bigcirc$  pour ouvrir les options avancées. Vous pouvez modifier les paramètres de l'appareil photo en faisant défiler la liste. Après avoir sélectionné l'option, appuyez sur la touche **Retour**.

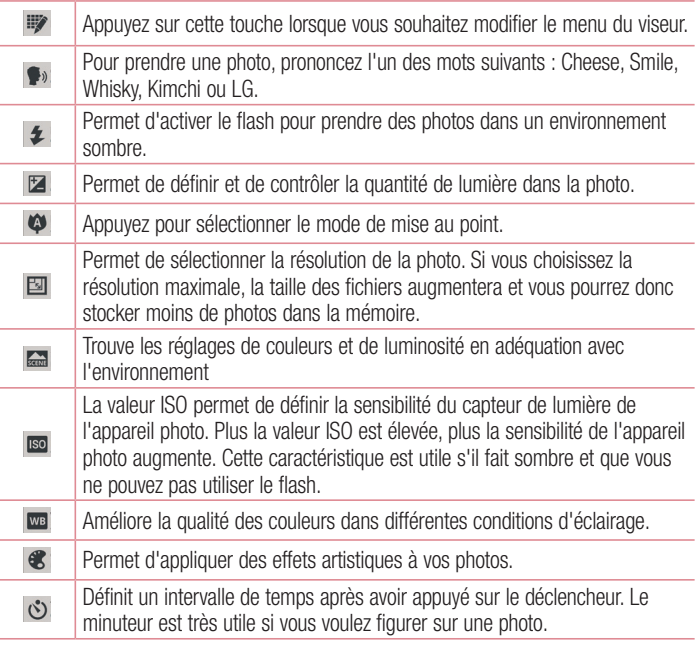

## Appareil Photo

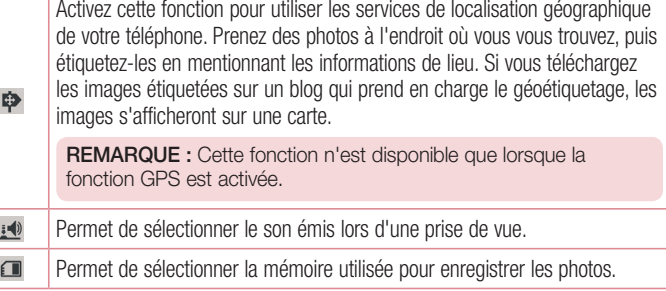

#### ASTUCE !

- Lorsque vous quittez l'appareil photo, certains paramètres tels que la balance des blancs, l'effet de couleur, le minuteur et le mode Scène sont rétablis sur leurs valeurs par défaut. Vérifiez-les avant de prendre votre prochaine photo.
- Le menu Paramètres est superposé au viseur. Ainsi, lorsque vous modifiez les éléments de couleur ou de qualité de la photo, vous avez un aperçu de l'image modifiée derrière le menu Paramètres.

## Prise de vue rapide

- **1** Ouvrez l'application **Appareil Photo**.
- **2** Tenez le téléphone à l'horizontale et dirigez l'objectif vers le sujet que vous voulez photographier.
- **3** Un cadre de mise au point apparaît alors au centre de l'écran du viseur. Pour effectuer la mise au point sur un élément précis, appuyez dessus sur l'écran.
- **4** Lorsque le cadre de mise au point devient vert, l'appareil photo a effectué la mise au point.

**5** Appuyez sur **e** pour prendre la photo.

### Une fois la photo prise

Appuyez sur **pour afficher la dernière photo prise.** 

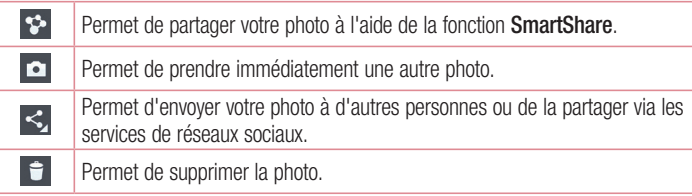

ASTUCE ! Si vous disposez d'un compte SNS et qu'il est paramétré sur votre téléphone, vous pouvez partager vos photos avec votre communauté SNS.

REMARQUE : Le téléchargement de MMS peut entraîner des frais supplémentaires lorsque vous utilisez le service d'itinérance.

Appuyez sur la touche Menu  $\equiv$  pour ouvrir toutes les options avancées. **Configurer l'image comme** : permet d'utiliser l'image comme **Fond d'ècran, Fond d'ècran de l'ècran de verrouillage** ou **Photo du contact.**

**Déplacer** : permet de déplacer la photo vers un autre emplacement.

**Copier** : permet de copier la photo sélectionnée et de la sauvegarder dans un autre album.

**Renommer** : permet de modifier le nom de l'image sélectionnée.

**Pivoter/Rotation à droite** : permet d'effectuer une rotation à gauche ou à droite.

**Rogner** : permet de rogner une partie de la photo. Déplacez votre doigt sur l'écran pour sélectionner la zone à rogner.

## Appareil Photo

**Modifier** : permet d'afficher et de modifier la photo

**Diaporama** : permet d'afficher automatiquement les images du dossier sélectionné les unes après les autres.

**Détails** : permet d'afficher des informations supplémentaires sur le fichier

### Visualisation des photos enregistrées

Vous pouvez accéder à vos photos enregistrées depuis le mode Appareil photo. Il vous suffit d'appuyer sur l'icône Galerie **pour afficher votre galerie.** 

- Pour afficher d'autres photos, faites défiler l'affichage vers la droite ou vers la gauche.
- Pour effectuer un zoom avant ou arrière, appuyez deux fois sur l'écran ou placez-y deux doigts et écartez-les (rapprochez les doigts pour effectuer un zoom arrière).

## Caméra vidéo

### Familiarisation avec le viseur

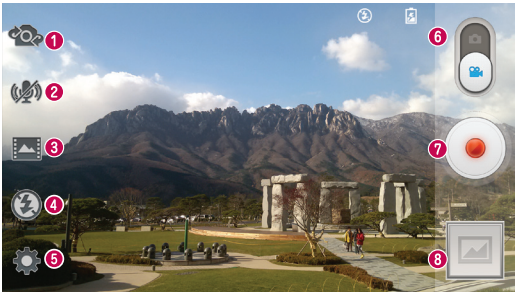

- **Appareil frontal** : permet de basculer entre l'objectif de l'appareil photo orienté vers l'arrière et celui orienté vers l'avant.
- **Zoom audio** : appuyez pour **Activé** ou **Désactivé** le Zoom audio.

ASTUCE ! Zoomez sur une zone pour augmenter la sensibilité audio et réduire le bruit.

- **Mode Enregistrement :** vous avez le choix entre **Normale, WDR Enregistrement, Dèformation visage** ou **Enregistrement double**.
- **Flash** : permet de définir le flash sur **Activé** ou **Désactivé**.
- **Paramètres** : appuyez sur cette icône pour ouvrir le menu de paramétrage.
- **Appareil Photo :** faites glisser cette icône vers le haut pour activer le mode Appareil Photo.
- **Lancer enreg.**
- **Galerie** : permet d'afficher la dernière vidéo enregistrée. Vous pouvez accéder à votre galerie et voir vos vidéos enregistrées depuis le mode vidéo.

#### ASTUCE !

Lors de l'enregistrement d'une vidéo, placez deux doigts sur l'écran et rapprochez-les ou écartez-les pour utiliser la fonction Zoom.

## Caméra vidéo

### Utilisation des paramètres avancés

Dans le viseur, appuyez sur  $\bullet$  pour ouvrir toutes les options avancées.

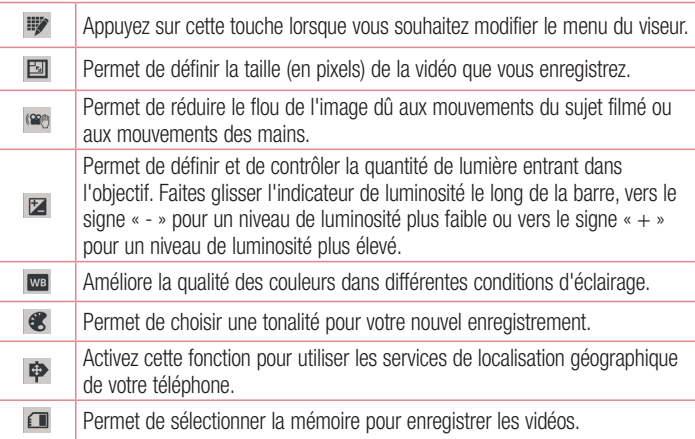

## Enregistrement d'une vidéo rapide

- **1** Ouvrez l'application **Appareil photo** et faites glisser le bouton du **mode Vidéo**.
- **2** Le viseur de la caméra vidéo s'affiche à l'écran.
- **3** Tenez le téléphone et dirigez l'objectif vers le sujet que vous souhaitez filmer.
- 4 Appuyez sur **pour démarrer l'enregistrement.**
- **5** Un voyant rouge apparaît dans la partie supérieure gauche du viseur et un minuteur s'affiche, indiquant la durée de votre vidéo.
- **6** Touchez à l'écran pour mettre fin à l'enregistrement.

#### **ASTUCE!**

 $-$  - Permet de prendre une photo lors d'un enregistrement vidéo.

**11** - Appuyez sur cette touche pour mettre la vidéo en pause.

### Après l'enregistrement d'une vidéo

Appuyez sur **pour regarder la dernière vidéo enregistrée**.

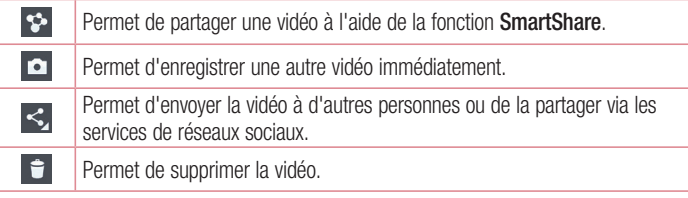

REMARQUE : Le téléchargement de MMS peut entraîner des frais supplémentaires lorsque vous utilisez le service d'itinérance.

### Visualisation des vidéos enregistrées

Dans le viseur, appuyez sur  $\Box$ , pour afficher la galerie de l'appareil. Appuyez sur l'icône de lecture vidéo **pour lire une vidéo.** 

### Réglage du volume lors de la lecture d'une vidéo

Pour régler le volume audio d'une vidéo en cours de lecture, utilisez les touches de volume situées sur le côté gauche du téléphone.

# Fonction

## **QuickMemo**

Utilisez **QuickMemo** pour créer rapidement et efficacement des mémos lors d'un appel, sur une image enregistrée ou sur l'écran du téléphone.

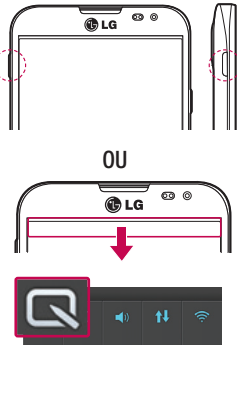

**1** Accédez à l'écran **QuickMemo** en appuyant sur la touche rapide pendant une seconde, sur l'écran à capturer.

### **OU**

Faites glisser la barre d'état vers le bas et appuyez sur  $\blacksquare$ .

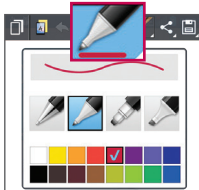

**2** Sélectionnez l'option du menu souhaitée parmi **Type de stylo**, **Couleur**, **Gomme** ou Créer un mémo.

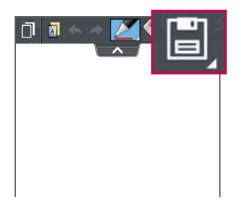

**3** Appuyez sur **d** dans le menu Modifier pour enregistrer le mémo sur l'écran actuel dans la **Galerie** ou le **Carnet**.

REMARQUE : appuyez sur l'écran tactile du bout du doigt pour utiliser QuickMemo. N'utilisez pas vos ongles pour appuyer sur l'écran.

### Utilisation des options QuickMemo

Vous pouvez facilement utiliser les options QuickMenu lorsque vous utilisez QuickMemo.

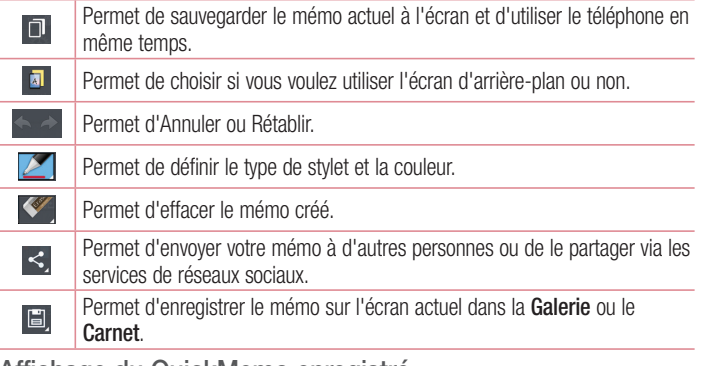

Affichage du QuickMemo enregistré

Appuyez sur **Carnet/Galerie** et sélectionnez l'album QuickMemo.

## QuickTranslator

Dirigez simplement l'objectif de l'appareil photo de votre téléphone sur la phrase que vous souhaitez traduire. Vous pouvez obtenir des traductions en temps réel n'importe où et n'importe quand.

Vous pouvez acheter d'autres dictionnaires sur Google Play Store pour la traduction hors ligne.

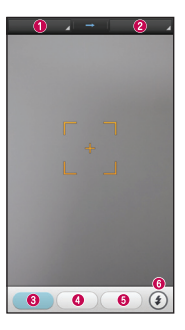

- **O** Langue source
- **O** Langue cible.
- **6** Traduction de mot
- **O** Traduction de Ligne
- **<sup>O</sup>** Traduction de paragraphe
- **G** Flash

- **1** Appuyez sur  $\frac{11}{2}$  > onglet **Applications** > **QuickTranslator**.
- **2** Appuyez sur **Mot**, **Ligne** ou **Paragraphe**.
- **3** Appuyez et sélectionnez la langue de votre choix.
- **4** Maintenez le téléphone vers le texte que vous souhaitez traduire pendant quelques secondes.

REMARQUE : Seul un dictionnaire est fourni gratuitement. Des dictionnaires supplémentaires peuvent être achetés séparément. Sélectionnez dans la liste le dictionnaire gratuit que vous souhaitez installer.

REMARQUE : Le taux de reconnaissance peut différer selon la taille, la police de caractères, la couleur, la luminosité et l'angle des lettres qui doivent être traduites.

## **OSlide**

La **QSlide** vous permet d'effectuer une superposition sur l'écran de votre téléphone pour afficher plusieurs fenêtres simultanément.

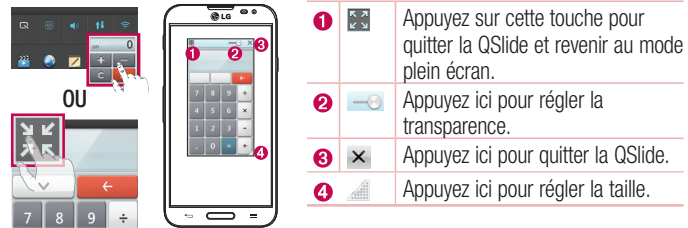

- **1** Appuyez et faites glisser la barre d'état vers le bas > appuyez sur l'application QSlide ou si vous utilisez une fonction prise en charge par  $OS$ lide  $>$  appuyez sur  $\mathbb{H}$ . La fonction sera alors toujours affichée dans une petite fenêtre sur l'écran.
- **2** Vous pouvez passer un appel, parcourir le Web ou choisir d'autres options sur votre téléphone. Vous pouvez également appuyer sur l'écran des petites fenêtres lorsque la barre de transparence n'est pas complète  $($

REMARQUE : La fonction QSlide peut prendre en charge jusqu'à deux fenêtres à la fois.

### Fonction

### Enregistrement en parallèle

La fonction **Enregistrement double** permet d'enregistrer simultanément des vidéos avec les caméras avant et arrière.

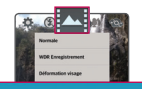

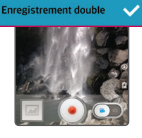

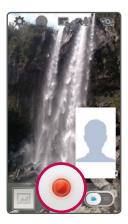

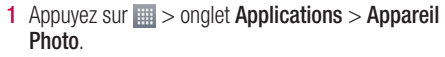

**2** Passez en mode vidéo > appuyez sur  $\frac{1}{2}$  > puis sur **Enregistrement double**.

**3** Appuyez sur **o** pour démarrer l'enregistrement double.

#### REMARQUE :

- Faites glisser le petit écran pour le placer à l'emplacement souhaité.
- Appuyez de façon prolongée sur le petit écran pour le redimensionner.
- Appuyez sur le petit écran pour alterner entre les écrans.

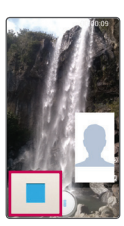

**4** Appuyez sur **p** pour arrêter l'enregistrement double.
# **QuickRemote**

QuickRemote transforme votre téléphone en télécommande universelle pour votre téléviseur, votre décodeur, votre système audio, vos lecteurs de DVD/Blu-ray, votre climatisation et votre projecteur.

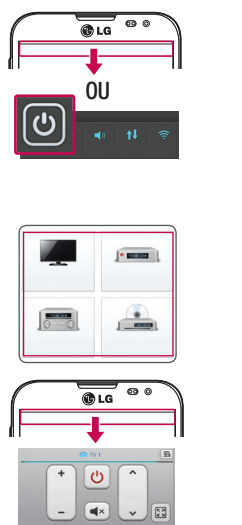

**1** Appuyez sur  $\mathbb{H}$  > onglet **Applications** > **QuickRemote** > puis sur  $\bigoplus$ .

**OU**

Faites glisser la barre d'état vers le bas et appuyez sur  $\boxed{\circledcirc}$  > **AJOUTEZ DES PÉRIPHÉRIQUES**.

- **2** Sélectionnez le type et la marque de chaque périphérique, puis suivez les instructions à l'écran pour le configurer.
- **3** Faites glisser la barre d'état vers le bas et utilisez les fonctionnalités QuickRemote.

Appuyez sur la **touche Menu**  $\equiv$  pour sélectionner **Supprimer l'appareil, Modifier la pièce, Paramètres** et **Aide.**

REMARQUE : QuickRemote fonctionne de la même façon qu'une télécommande à signaux infrarouges (IR). Veillez à ne pas recouvrir le capteur infrarouge placé sur le dessus du téléphone lorsque vous utilisez QuickRemote. Cette fonction peut ne pas être prise en charge, en fonction du modèle, du fabricant ou de la société de services.

# **Fonction**

### Zoom audio

Augmente la sensibilité audio dans les zones de zoom et réduit le bruit lors de l'enregistrement.

- **1** Appuyez sur  $\mathbb{H}$  > onglet **Applications** > **Appareil Photo.**
- **2** Passez en mode vidéo > appuyez sur **Zoom audio**  $\left(\sqrt{2}\right)$  et choisissez **Activé**.
- **3** Appuyez sur **pour démarrer l'enregistrement**.
- **4** Zoomez sur une zone pour augmenter la sensibilité audio et réduire le bruit.

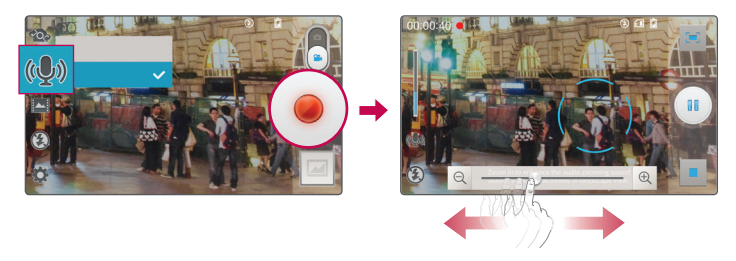

#### REMARQUE :

- Disponible uniquement en mode Paysage.
- Ne couvrez pas les microphones latéraux pendant l'utilisation de cette fonctionnalité.
- **5** Appuyez sur **p** pour arrêter l'enregistrement.

# Suivi de mise au point

- **1** Appuyez sur **iii** > onglet **Applications** > **Appareil Photo**.
- **2** Passez en mode vidéo > appuyez sur o pour activer l'enregistrement.
- **3** Appuyez sur le sujet dans l'écran d'aperçu pour activer le suivi.
- **4** Appuyez sur  $\sqrt{ }$ , pour affiner la mise au point.

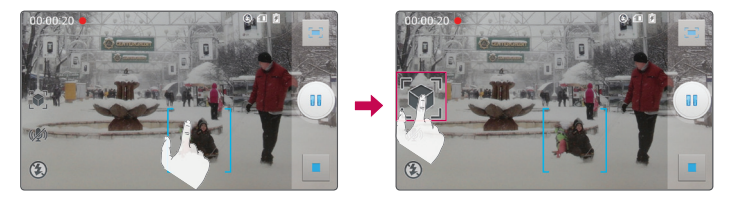

# Zoom en direct

La fonction Zoom en direct vous permet d'effectuer un zoom avant ou arrière sur une portion d'une vidéo en lecture pour agrandir ou réduire la résolution souhaitée.

**1** Lorsque vous visionnez une vidéo, rapprochez ou écartez les doigts sur l'écran pour effectuer un zoom avant ou arrière.

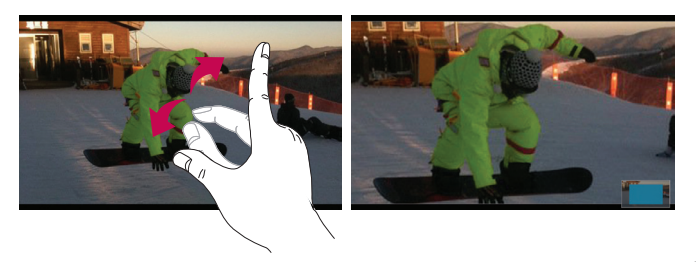

# **Fonction**

#### REMARQUE :

- Pendant la lecture d'une vidéo, faites glisser l'écran vers le haut ou le bas pour régler la luminosité de l'écran.
- t Pendant la lecture d'une vidéo, faites glisser l'écran vers la gauche ou la droite pour activer le retour ou l'avance rapide.
- N'exercez pas une pression trop forte sur l'écran tactile : celui-ci est suffisamment sensible pour détecter une pression légère suffisamment ferme.

# LG SmartWorld

LG SmartWorld propose un large choix de contenus intéressants (jeux, applications, fonds d'écran et sonneries) procurant aux utilisateurs de téléphones LG des expériences de « vie mobile » inoubliables.

### Accès à LG SmartWorld à partir d'un téléphone

- **1** Appuyez sur  $\overline{m}$  > onglet **Applications** > puis sur l'icône **C** pour accéder à **LG SmartWorld.**
- **2** Appuyez sur Connexion et entrez ID/PW pour LG SmartWorld. Si vous n'êtes pas encore inscrit, appuyez sur Enregistrer afin de devenir membre de LG SmartWorld.
- **3** Téléchargez le contenu souhaité.

#### REMARQUE : Que faire s'il n'y a pas d'icône **(3)** ?

- 1 À l'aide d'un navigateur Web mobile, accédez à LG SmartWorld (www. lgworld.com) et sélectionnez votre pays.
- 2 Téléchargez l'application LG SmartWorld.
- 3 Exécutez et installez le fichier téléchargé.
- 4 Accédez à LG SmartWorld en appuyant sur l'icône **de**.

### Utilisation de LG SmartWorld

• Participez aux promotions mensuelles de LG SmartWorld.

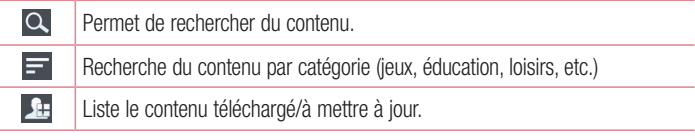

t Utilisez les boutons très pratiques de l'onglet **Menu** pour trouver rapidement ce que vous cherchez.

 **Apps pour vous :** contenu recommandé établi en fonction de vos choix précédents.  **Paramètres** : permet de définir vos paramètres de profil et d'affichage.

 **Connex.** : permet de définir votre ID et votre mot de passe.

• Essayez également d'autres fonctions utiles. (Écran Détails du contenu)

REMARQUE : LG SmartWorld n'est pas disponible chez tous les opérateurs et dans tous les pays.

# On-Screen Phone

On-Screen Phone vous permet de visualiser l'écran de votre téléphone portable depuis un PC à l'aide d'une connexion USB ou Wi-Fi. Vous pouvez même contrôler votre téléphone portable depuis votre PC à l'aide de la souris ou du clavier.

#### Icônes On-Screen Phone

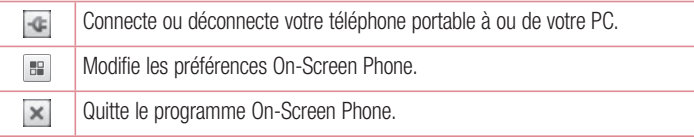

# Fonction

 $\Box$  $\overline{\phantom{a}}$  Agrandit la fenêtre On-Screen Phone.

Réduit la fenêtre On-Screen Phone.

# Fonctions On-Screen Phone

- Transfert et contrôle en temps réel : permet d'afficher et de contrôler l'écran de votre téléphone portable lorsqu'il est connecté à votre PC.
- Utilisation de la souris : vous permet de contrôler votre téléphone portable à l'aide de la souris en effectuant un glisser-déposer sur l'écran de votre PC.
- Saisie de texte à l'aide du clavier : vous permet de composer un message SMS ou une note à l'aide du clavier de votre ordinateur.
- Transfert de fichiers (du téléphone portable au PC) : envoie des fichiers depuis votre téléphone portable (photos, vidéos, musique et fichiers Polaris Office) à votre PC. Cliquez avec le bouton droit sur le fichier à envoyer vers le PC, puis cliquez sur Enregistrer sur PC.
- Transfert de fichiers (du PC au téléphone portable) : envoie des fichiers de votre PC sur votre téléphone portable. Il vous suffit de sélectionner les fichiers à transférer et de les faire glisser vers la fenêtre On-Screen Phone. Les fichiers envoyés sont stockés sur une carte SD interne.
- Notifications d'événements en temps réel : affiche une fenêtre contextuelle qui vous informe des appels entrants ou des messages SMS/MMS.

### Installation d'On-Screen Phone sur votre PC

- **1** Connectez-vous à LG Accueil (www.lg.com) et sélectionnez un pays.
- **2** Cliquez sur **Service clients** > **Assistance téléphone mobile** > sélectionnez le modèle (LG-E986) > cliquez sur **OSP** (On-Screen Phone) pour télécharger l'application. Vous pouvez alors installer On-Screen Phone sur votre PC.

# Multimédia

# Galerie

Vous pouvez enregistrer des fichiers multimédia sur une mémoire interne afin d'accéder facilement à tous vos fichiers multimédia. Utilisez cette application pour afficher les fichiers multimédia tels que les photos et vidéos.

**1** Appuyez sur  $\mathbf{F}$  > onglet **Applications** > Galerie. Vous pouvez gérer et partager toutes vos photos et vos vidéos à partir de l'application Galerie.

#### REMARQUE :

- Selon le logiciel installé sur le téléphone, certains formats de fichiers ne sont pas pris en charge.
- Certains fichiers peuvent ne pas être lus correctement selon leur mode de codage.

### Affichage des photos

À l'ouverture de la Galerie, les dossiers disponibles s'affichent. Lorsqu'une autre application, telle qu'E-mail, enregistre une photo, le dossier de téléchargement est automatiquement créé pour y enregistrer la photo. De la même façon, prendre une capture d'écran crée automatiquement le dossier Captures d'écran. Sélectionnez un dossier pour l'ouvrir.

Les photos s'affichent en fonction de leur date de création dans les dossiers.

Sélectionnez une photo pour l'afficher en plein écran. Faites défiler l'écran vers la droite ou vers la gauche pour afficher la photo précédente ou suivante.

#### **Zoom avant et arrière**

Utilisez une des méthodes suivantes pour effectuer un zoom avant sur une image :

- Appuyez deux fois n'importe où pour effectuer un zoom avant.
- . Écartez deux doigts n'importe où sur l'écran pour effectuer un zoom avant. Rapprochez vos doigts pour effectuer un zoom arrière ou appuyez deux fois pour revenir à la taille initiale.

# Multimédia

#### Lecture de vidéos

L'icône apparaît sur l'apercu des fichiers vidéo. Sélectionnez une vidéo pour la regarder puis appuyez sur **.** L'application Vidéos démarre.

### Modification des photos

Lors de l'affichage d'une photo, appuyez sur la **touche Menu**  $\equiv$   $>$  **Modifier.** 

### Suppression de photos et vidéos

Utilisez l'une des méthodes suivantes :

- Dans un dossier, appuyez sur  $\epsilon$  et sélectionnez les photos/vidéos en les cochant, puis appuyez sur **Supprimer**.
- $\cdot$  Lors du visionnage d'une vidéo ou de l'affichage d'une photo, appuyez sur  $\uparrow$ .

#### Définition d'une photo comme fond d'écran

Lors de l'affichage d'une photo, appuyez sur la **touche Menu**  $\equiv$  > **Configurer l'image comme** pour définir l'image comme fond d'écran ou pour l'affecter à un contact.

#### REMARQUE :

- Selon le logiciel installé sur le téléphone, certains formats de fichiers ne sont pas pris en charge.
- Si la taille de fichier dépasse la mémoire disponible, une erreur risque de se produire à l'ouverture des fichiers.

# Vidéos

Votre téléphone est équipé d'un lecteur vidéo intégré qui vous permet de regarder vos vidéos préférées. Pour accéder au lecteur vidéo, appuyez sur  $\frac{1}{\sqrt{2}}$  > onglet **Applications** > **Vidéos**.

### Lecture d'une vidéo

**1** Appuyez sur > onglet **Applications** > **Vidéos**.

**2** Sélectionnez la vidéo que vous souhaitez lire.

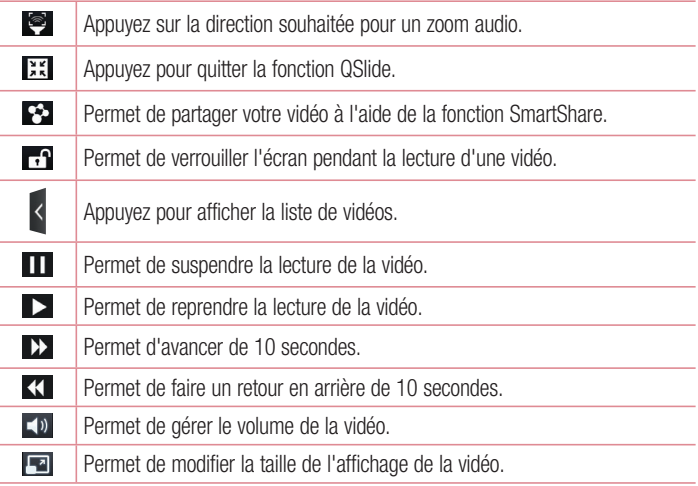

Pour changer le volume en cours de lecture d'une vidéo, utilisez les touches de réglage du volume situées sur le côté gauche du téléphone.

Appuyez de façon prolongée sur une vidéo de la liste. Les options **Partager, Rogner, Supprimer** et **Détails** s'affichent alors.

# Multimédia

# Éditeur de vidéos

Vous pouvez éditer les photos ou vidéos stockées sur le téléphone.

REMARQUE : La fonction d'édition des vidéos est uniquement disponible pour les photos ou les vidéos prises avec ce téléphone.

### **< Écran de la liste des projets >**

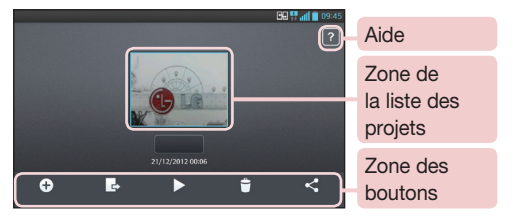

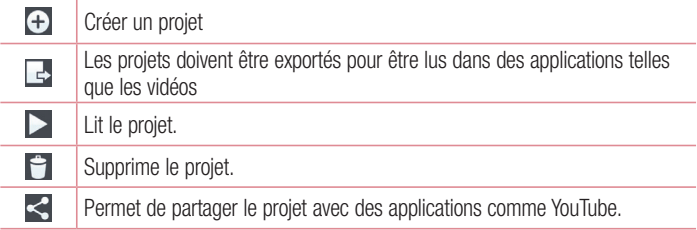

### **< Écran de modification des projets >**

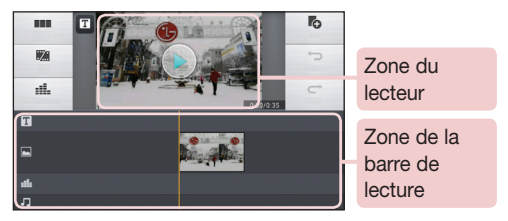

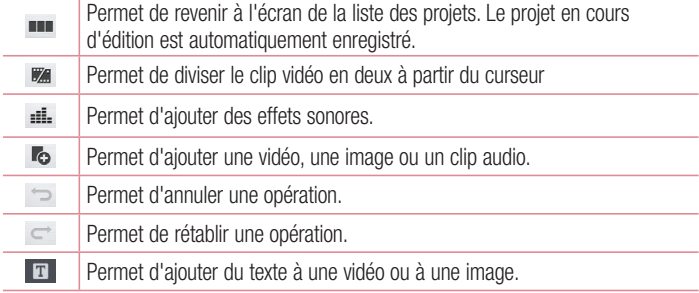

# Multimédia

# Assistant vidéo

Vous pouvez créer votre propre film en utilisant vos images/vidéos et votre musique.

- **1** Appuyez sur  $\mathbb{H}$  > onglet **Applications** > **Assistant vidéo**.
- **2** Après avoir lu une brève introduction sur les étapes à suivre, appuyez sur **OK**.

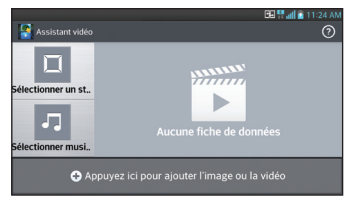

- **3** Appuyez sur **+** pour ajouter des images ou des vidéos.
- **4** Appuyez sur les images ou vidéos souhaitées, puis sur  $\sqrt{ }$ .
- Four supprimer des images ou des vidéos, appuyez sur  $\bullet$  et cochez limage  $> \bullet$ .
- Pour les réorganiser, appuyez sur une image/vidéo de façon prolongée et effectuer un glisser-déposer vers l'emplacement souhaité.
- **5** Appuyez sur **Aucun effet** pour choisir le genre de film souhaité.
- Parcourez la liste des genres et sélectionnez celui que vous souhaitez. Un apercu sera affiché.
- **6** Appuyez sur **Aucun** pour définir la musique de fond.
- **7** Appuyez sur **pour lancer la lecture de votre film.**
- **8** Appuyez sur **Z** pour éditer le clip vidéo en utilisant du Texte, Autocollant ou Rogner.
- $\cdot$  Après l'édition de la vidéo, appuyez sur  $\sqrt{ }$ .
- **9** Appuyez sur **ig** pour enregistrer la vidéo.
- **10** Appuyez sur <sup>o</sup> pour afficher des informations d'aide sur l'utilisation de cette fonction.
- **11** Appuyez sur **D** pour réinitialiser les modifications.

# **Musique**

Votre téléphone est équipé d'un lecteur audio intégré qui permet d'écouter vos morceaux préférés. Pour accéder au lecteur audio, appuyez sur  $\Box$  > onglet **Applications** > **Musique**.

### Ajouter des fichiers musicaux à votre téléphone

Démarrez le transfert de fichiers de musique sur votre téléphone :

- Transférez la musique à l'aide de la Synchro média (MTP).
- Téléchargez depuis le Web sans fil.
- Synchronisez votre téléphone à un ordinateur.
- t Recevez des fichiers via Bluetooth.

### Transfert de musique à l'aide de la Synchro média (MTP)

- **1** Connectez le téléphone à votre PC à l'aide du câble USB.
- **2** Sélectionnez l'option **Synchro média (MTP)**. Votre téléphone s'affiche comme autre disque dur sur votre ordinateur. Cliquez sur ce disque pour l'afficher. Transférez les fichiers de votre PC vers le dossier du périphérique.
- **3** Lorsque vous avez terminé le transfert des fichiers, faites glisser la barre d'état vers le bas et appuyez sur **USB connecté** > **Charger seulement**. Vous pouvez maintenant débrancher votre appareil en toute sécurité.

### Lecture d'une chanson

- **1** Appuyez sur  $\frac{1}{2}$  > onglet **Applications** > Musique.
- **2** Appuyez sur **Chansons**.
- **3** Sélectionnez la chanson que vous souhaitez lire.

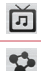

Permet de rechercher des fichiers avec YouTube.

Permet de partager votre musique à l'aide de la fonction SmartShare.

# Multimédia

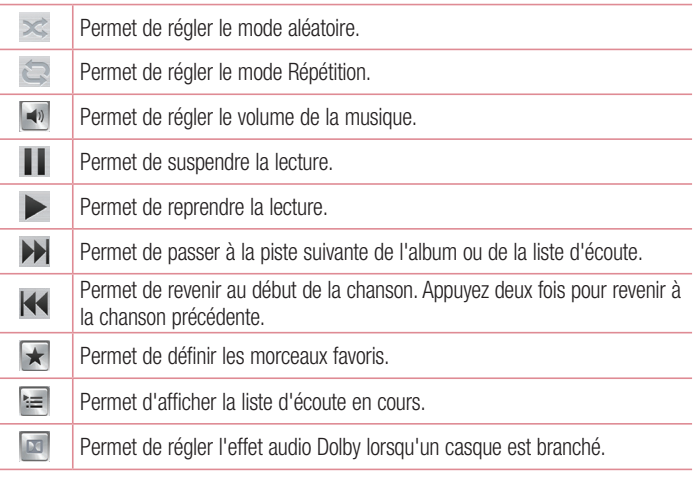

Pour changer le volume en cours d'écoute, utilisez les touches de réglage du volume situées sur le côté gauche du téléphone.

Appuyez de façon prolongée sur une chanson de la liste. Les options **Lire**, **Ajouter à la playlist**, **Partager**, **Définir en tant que sonnerie**, **Supprimer**, **Détails** et **Rechercher**  s'affichent alors.

#### REMARQUE :

- Selon le logiciel installé sur le téléphone, certains formats de fichiers ne sont pas pris en charge.
- · Si la taille de fichier dépasse la mémoire disponible, une erreur risque de se produire à l'ouverture des fichiers.

REMARQUE : Les contenus musicaux peuvent être protégés par des traités internationaux, ainsi que par les législations nationales en vigueur en matière de copyright.

Par conséquent, la copie ou la reproduction d'un contenu musical peut être soumise à l'obtention d'autorisations ou de licences particulières. Dans certains pays, la législation en vigueur interdit la copie à usage privé de tout contenu protégé par un copyright. Avant de télécharger ou de copier le fichier, veuillez prendre connaissance de la législation en vigueur dans votre pays concernant l'utilisation d'un tel contenu.

# **Utilitaires**

# Réglage des alarmes

- **1** Appuyez sur  $\mathbb{H}$  > onglet **Applications** > **Alarme/Horloge** >  $\mathbb{H}$ .
- **2** Une fois l'alarme définie, votre téléphone indique le temps restant avant que celleci ne se déclenche.
- **3** Définissez **Répéter, Fréquence de répétition**, **Vibration, Son alarme, Volume, Auto App Starter, Verrouiller par puzzle** et **Mémo.** Appuyez sur **Enregistrer**.

REMARQUE : Pour modifier les paramètres d'une alarme dans la liste des alarmes, appuyez sur la touche Menu  $\equiv$ . puis sur Paramètres.

# Utilisation de la calculatrice

- **1** Appuyez sur  $\equiv$  > onglet **Applications** > **Calculatrice**.
- **2** Saisissez les nombres à l'aide des touches numériques.
- **3** Pour les calculs simples, appuyez sur la fonction que vous souhaitez effectuer (+,  $-$ , x ou  $\div$ ), suivie de  $=$ .
- **4** Pour des calculs plus complexes, faites glisser vers la gauche, puis choisissez sin, cos, tan, log etc.
- **5** Pour consulter l'historique, appuyez sur l'icône  $\sim$ .

# Ajout d'un événement au calendrier

- **1** Appuyez sur  $\frac{11}{2}$  > onglet **Applications** > Agenda.
- **2** Les différents types de vue du Calendrier (Jour, Semaine, Mois, Planning) s'affichent à l'écran.
- **3** Sélectionnez la date à laquelle vous souhaitez ajouter un événement et appuyez sur  $\bigoplus$ .
- **4** Appuyez sur **Nom de l'événement**, puis saisissez le nom de l'événement.
- **5** Appuyez sur **Emplacement** et saisissez le lieu. Vérifiez la date, puis saisissez l'heure de début et de fin de l'événement.
- **6** Pour ajouter une note à un événement, appuyez sur **Ajouter une note** et sélectionnez l'image du bloc-notes enregistré.
- **7** Si vous souhaitez que l'alarme se répète, sélectionnez **RÉPÉTER** et définissez des **RAPPELS**, si nécessaire.
- **8** Appuyez sur **Enregistrer** pour enregistrer l'événement dans l'agenda.

# **Dictaphone**

Le dictaphone vous permet d'enregistrer des mémos vocaux ou autres fichiers audio.

#### Enregistrement d'un son ou d'une voix

- **1** Appuyez sur  $\frac{1}{2}$  > l'onglet **Applications** et sélectionnez **Dictaphone**.
- 2 Appuyez sur pour lancer l'enregistrement.
- **3** Appuyez sur  $\blacksquare$  pour mettre fin à l'enregistrement.
- 4 Appuyez sur **pour écouter l'enregistrement.**

**REMARQUE :** Appuyez sur  $\equiv$  pour accéder à votre album. Vous pouvez écouter l'enregistrement. La durée d'enregistrement disponible peut différer de la durée d'enregistrement réelle.

### Envoi du mémo vocal

- **1** Une fois l'enregistrement terminé, vous pouvez envoyer le clip audio en appuyant  $sur \propto$ .
- **2** Choisissez entre **Bluetooth, Email, Gmail, Mémo, Messagerie** ou **SmartShare Beam**. Lorsque vous sélectionnez **Bluetooth, Email, Gmail, Mémo, Messagerie** ou **SmartShare Beam,** l'enregistrement vocal s'ajoute au message. Vous pouvez ensuite écrire et envoyer le message comme d'habitude.

# **Utilitaires**

# Gest. de tâches

Vous pouvez gérer vos applications à l'aide du Gestionnaire des tâches. Vous pouvez facilement vérifier le nombre d'applications en cours d'exécution et en quitter certaines.

### Tâches

Cette tâche peut être synchronisée avec un compte MS Exchange. Vous pouvez créer une tâche, la réviser et la supprimer dans MS Outlook ou MS Office Outlook Web Access

#### **Pour synchroniser MS Exchange**

- **1** Dans l'écran d'accueil, appuyez sur  $\mathbb{H}$  > **Paramètres**.
- **2** Appuyez sur **Comptes et synchro** > **AJOUTER UN COMPTE**.
- **3** Appuyez sur **Microsoft Exchange** pour créer une adresse e-mail et un mot de passe.
- **4** Assurez-vous que la case Synchroniser la tâche est cochée.

# Polaris Office 4

Polaris Office est une solution de bureau mobile pour les professionnels qui permet aux utilisateurs d'ouvrir partout et à tout moment plusieurs types de documents professionnels, y compris des fichiers Word, Excel et PowerPoint sur leur appareil portable.

Appuyez sur > onglet **Applications** > **Polaris Office 4**.

#### **Affichage de fichiers**

Les utilisateurs mobiles peuvent facilement accéder à un grand nombre de types de fichiers, y compris des documents Microsoft Office et Adobe PDF, à partir de leur appareil portable. Lorsque vous consultez des documents à l'aide de Polaris Office 4, les objets et la mise en page sont identiques à ceux des originaux.

# Sauveg.

### Informations sur la sauvegarde et la restauration des données d'un smartphone

Nous vous conseillons de créer et d'enregistrer régulièrement un fichier de sauvegarde sur la mémoire interne, notamment avant de mettre à jour un logiciel. En conservant un fichier de sauvegarde sur la mémoire de stockage, vous aurez éventuellement la possibilité de récupérer les données de votre smartphone en cas de perte ou de vol de votre téléphone ou si celui-ci venait à être malencontreusement endommagé.

Cette application de sauvegarde fonctionne entre les smartphones LG et d'autres versions logicielles ou systèmes d'exploitation. Par conséquent, lorsque de l'acquisition d'un nouveau smartphone LG, vous pouvez sauvegarder les données de votre ancien téléphone sur le nouveau.

Si vous disposez de l'application préchargée **Sauveg.** sur votre smartphone, vous pouvez sauvegarder et restaurer la plupart des données de votre téléphone, **LG Mode veille**, **les données personnelles**, **les LG Apps**, **les paramètres** et **les applications téléchargées**. Avec cette application, vous pouvez :

- Effectuer une sauvegarde manuelle des données de votre smartphone.
- Programmer des sauvegardes automatiques pour les données de votre smartphone.
- Restaurer les données de votre smartphone.

REMARQUE : La fonction Sauvegarder ne permet pas la sauvegarde des données utilisateur et des fichiers multimédias (Photo/Vidéo/Musique). Veuillez sauvegarder ces fichiers à l'aide de la synchronisation des médias (MTP). Connectez votre téléphone à votre ordinateur à l'aide du câble USB et appuyez sur la synchronisation des données (MTP).

# **Utilitaires**

#### A AVERTISSEMENT

Pour empêcher un arrêt inattendu pendant les opérations de sauvegarde ou de restauration, en raison du chargement insuffisant de la batterie, vous devez toujours garder votre batterie complètement chargée.

#### Sauvegarde des données de votre smartphone

- **1** Appuyez sur  $\frac{1}{2}$  > onglet **Applications** > **Sauveg.** > **Sauvegarde manuelle** > **Mémoire de stockage interne** ou **Carte SD**.
- **2** Appuyez sur **Nouvelle sauvegarde** pour attribuer un nom à votre fichier de sauvegarde, puis sélectionnez **Suivant**.
- **3** Cochez la case en regard de l'élément à sauvegarder, puis sélectionnez **Sauvegarder** pour effectuer la sauvegarde.
- **4** Lorsque tous les fichiers sélectionnés ont été sauvegardés, le message **Sauvegarde terminée** s'affiche.

### Programmation de sauvegardes automatiques

Vous pouvez également activer la sauvegarde automatique des données sur votre smartphone en fonction du paramétrage de la programmation. Pour ce faire, procédez comme suit :

- **1** Appuyez sur  $\frac{11}{2}$  > onglet Applications > Sauveg. > Sauvegarde automatique.
- **2** Dans l'écran d'emplacement de la sauvegarde appuyez sur **Mémoire de stockage interne** ou **Carte SD**.
- **3** Saisissez un nom pour le fichier de sauvegarde et appuyez sur **Suivant**.
- **4** Cochez la case en regard des données à sauvegarder, puis sélectionnez **Suivant**.
- **5** Dans la liste, sélectionnez la fréquence de sauvegarde des données présentes sur votre périphérique ainsi que les paramètres, puis sélectionnez **Terminé** pour terminer le paramétrage de la programmation.

#### Restauration des données du smartphone

REMARQUE : Tous les fichiers stockés sur votre smartphone sont supprimés avant la restauration du fichier de sauvegarde.

- **1** Appuyez sur  $\mathbf{H}$  > onglet **Applications** > **Sauveg.** > **Restaurer**.
- **2** Dans l'écran **Restaurer**, sélectionnez un fichier de sauvegarde qui contient les données à restaurer.
- **3** Cochez la case en regard de l'élément à restaurer, puis sélectionnez **Restaurer** pour effectuer la restauration sur votre téléphone.

REMARQUE : Les données de votre téléphone seront remplacées par le contenu de votre sauvegarde.

- **4** Si le fichier de sauvegarde est chiffré, saisissez le mot de passe que vous avez défini pour le chiffrement.
- **5** Après la restauration de tous les fichiers sélectionnés, le téléphone redémarre automatiquement.

REMARQUE : Vous pouvez définir l'option Activer le cryptage pour chiffrer les fichiers de sauvegarde et bénéficier d'une protection renforcée.

Appuyez sur **c**<sup> $\epsilon$ </sup> dans l'écran **Sauveg.**, puis saisissez un mot de passe et un indice en cas d'oubli du mot de passe. Après avoir paramétré un mot de passe, vous devrez le saisir à chaque nouvelle sauvegarde/restauration.

# **Utilitaires**

# Google+

Utilisez cette application pour rester en contact avec vos amis via le service de réseau social Google.

**Appuyez sur**  $\mathbb{H}$  **> onglet Applications > Google+** 

REMARQUE : Selon la région ou l'opérateur, cette application peut ne pas être disponible.

### Recherche vocale

Utilisez cette application pour rechercher des pages Web avec votre voix.

- **1** Appuyez sur  $\mathbb{H}$  > onglet **Applications** > **Recherche vocale**.
- **2** Dîtes un mot-clé ou une expression lorsque **Parler** s'affiche à l'écran. Sélectionnez l'un des mots-clés proposés.

REMARQUE : Selon la région ou l'opérateur, cette application peut ne pas être disponible.

### **Téléchargements**

Utilisez cette application pour voir les fichiers téléchargés par les applications.

t Appuyez sur > onglet **Applications** > **Téléchargements**.

REMARQUE : Selon la région ou l'opérateur, cette application peut ne pas être disponible.

# Le Web

# Internet

Utilisez cette application pour naviguer sur Internet. Le navigateur vous donne accès directement sur votre téléphone mobile à tout un univers de jeux, musique, informations, sports, divertissements et bien plus encore, où que vous vous trouviez.

REMARQUE : Lorsque vous vous connectez à ces services et que vous téléchargez du contenu, des frais supplémentaires vous sont facturés. Vérifiez le coût des données auprès de votre fournisseur réseau.

**1** Appuyez sur  $\mathbb{H}$  > onglet **Applications** > Internet.

### Utilisation de la barre d'outils Web

Faites glisser vers le haut avec votre doigt pour ouvrir.

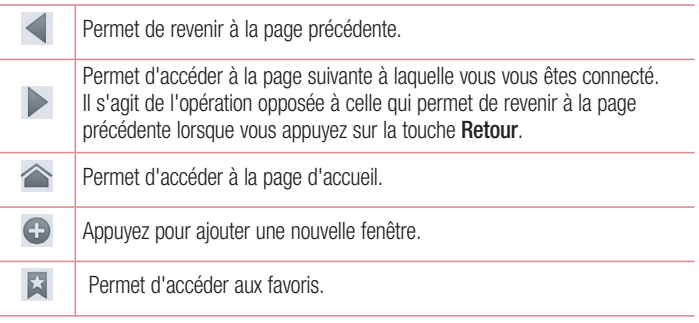

#### Affichage des pages Web

Appuyez dans le champ de l'adresse, saisissez l'adresse Internet et appuyez sur **Aller.**

# Le Web

#### Ouvrir une page

Pour ouvrir une nouvelle page, appuyez sur  $\Box \rightarrow \leftrightarrow$ .

Pour ouvrir une autre page Web, appuyez sur **le faites défiler l'écran vers le haut ou** vers le bas, puis appuyez sur une page pour la sélectionner.

#### Effectuer une recherche vocale sur Internet

Appuyez dans le champ de l'adresse, appuyez sur **U**, dîtes un mot-clé, puis sélectionnez un des mots-clés proposés.

REMARQUE : Selon la région ou l'opérateur, cette fonction peut ne pas être disponible.

### Favoris

Pour enregistrer la page Web actuelle dans les favoris, appuyez sur  $\equiv$  > **Enregistrer comme signet** > **OK**.

Pour ouvrir une page Web enregistrée dans les favoris, appuyez sur **Electionner**en une.

### **Historique**

Appuyez sur  $\triangleright$  > **Historique** pour ouvrir une page Web dans la liste des pages Web récemment visitées. Pour effacer l'historique, appuyez sur la **touche Menu Effacer tout l'historique**.

#### Utilisation du navigateur contextuel

Utilisez cette fonction pour accéder à Internet sans fermer l'application en cours d'utilisation.

Lorsque vous consultez un contenu, tel que votre répertoire ou des notes comportant des adresses Web, sélectionnez une adresse Web, puis appuyez sur Navigateur contextuel pour ouvrir le navigateur. Appuyez et faites glisser le navigateur pour le déplacer.

Pour afficher le navigateur en plein écran, appuyez sur **53.** 

Pour fermer le navigateur, appuyez sur  $\times$ .

# Chrome

Utilisez Chrome pour rechercher des informations et parcourir des pages Web.

**1** Appuyez sur > onglet **Applications** > **Chrome**.

REMARQUE : Selon la région ou l'opérateur, cette application peut ne pas être disponible.

### Affichage des pages Web

Appuyez sur le champ Adresse, puis saisissez une adresse Web ou effectuez une recherche.

### Ouvrir une page

Pour ouvrir une nouvelle page, appuyez sur  $\Box \rightarrow \Box$  Nouvel onglet.

Pour ouvrir une autre page, appuyez sur **[2]**, faites défiler l'affichage vers le haut ou vers le bas et appuyez sur la page pour l'ouvrir.

### Synchronisation avec d'autres appareils

La synchronisation ouvre des onglets et des favoris à utiliser avec Chrome sur un autre appareil lorsque vous êtes connecté avec le même compte Google.

Pour afficher des onglets ouverts sur d'autres téléphones, appuyez sur la **touche Menu Autres appareils**.

Sélectionnez une page Web à ouvrir.

Pour ajouter des favoris, appuyez sur  $\leftrightarrow$ .

# Paramètres

# Accéder au menu Paramètres

**1** Sur l'écran d'accueil, appuyez sur  $\equiv$  > onglet **Applications > Paramètres**.  $011$ 

Depuis l'écran d'accueil, appuyez sur **□ > Paramètres système.** 

**2** Sélectionnez une catégorie de paramètre et sélectionnez une option.

# RÉSEAUX ET SANS FIL

#### **< Wi-Fi >**

**Wi-Fi** : permet d'activer le Wi-Fi et d'établir une connexion avec les réseaux Wi-Fi disponibles.

#### ASTUCE ! Pour déterminer l'adresse MAC

Pour configurer une connexion sur certains réseaux sans fil avec des filtres MAC, vous devez indiquer au routeur l'adresse MAC de votre téléphone. Vous pouvez trouver l'adresse MAC dans l'interface utilisateur suivante : appuyez sur  $\overline{\mathbb{H}}$  > l'onglet Applications > Paramètres > Wi-Fi >  $\boxed{\equiv}$  > Avancé > Adresse MAC.

#### **< Bluetooth >**

Activez ou désactivez la fonction sans fil Bluetooth pour utiliser le Bluetooth.

#### **< Données mobiles >**

Permet d'afficher l'utilisation des données et de définir la limite d'utilisation des données mobiles.

#### **< Appels >**

Configurez les paramètres d'appel, tels que le transfert d'appel et autres fonctions particulières proposées par votre opérateur.

**Numéros autorisés :** permet d'activer et de compiler une liste des numéros pouvant être appelés à partir de votre téléphone. Vous devrez saisir le code PIN2 qui vous a été communiqué par votre fournisseur. Depuis votre téléphone, vous pourrez uniquement appeler les numéros contenus dans la liste des appels restreints.

Enregistrer des numéros inconnus : permet d'ajouter des numéros dans le répertoire après un appel.

Boîte vocale : signale les appels entrants par l'apparition d'une fenêtre lorsque vous utilisez la caméra et les vidéos.

Notification appel entrant : Afficher un popup lors d'un appel entrant pendant l'utilisation de l'appareil photo et des vidéos.

Rejet d'appel : permet d'activer la fonction de rejet d'appel. Sélectionnez le Mode reiet d'appel ou Liste de reiet.

Refuser avec un message : permet d'envoyer un message rapide lorsque vous souhaitez rejeter un appel. Cette fonction peut s'avérer particulièrement utile si vous devez rejeter un message pendant une réunion.

Vibrer lors de la réponse : permet de faire vibrer votre téléphone lorsque votre correspondant décroche.

Protection confidentialité : permet de masquer le nom et le numéro de l'appelant lors des appels entrants.

Bouton alim. pour raccrocher : permet de mettre fin à un appel.

Renvoi d'appel : permet de transférer tous les appels lorsque la ligne est occupée. lorsque vous ne décrochez pas ou lorsque vous n'avez aucun signal.

Interdiction d'appels : Exclut les appels entrants, sortants et internationaux.

Durée d'appel : permet d'afficher la durée de tous vos appels, des appels émis, des appels reçus et du dernier appel.

Suppression des bruits : Supprime le bruit de fond lors d'un appel

Paramètres supplémentaires : permet de modifier les paramètres suivants :

 Numéro de l'appelant : indiquez si votre numéro doit s'afficher lors d'un appel sortant.

Appel en attente : si cette fonction est activée, le téléphone vous prévient lorsque

# Paramètres

vous recevez un appel entrant et que vous êtes déjà en ligne (en fonction de votre opérateur réseau).

#### **< Partage et transfert >**

**NFC** : votre téléphone portable prend en charge la fonction NFC. La fonction NFC (Near Field Communication, communication en champ proche) est une technologie de connectivité sans fil qui permet d'établir une communication bidirectionnelle entre des appareils électroniques. Elle fonctionne à une distance de quelques centimètres. Vous pouvez partager votre contenu avec une étiquette NFC ou un autre appareil compatible NFC en appuyant simplement dessus avec votre téléphone. Si vous appuyez sur une étiquette NFC avec votre téléphone, le contenu de l'étiquette s'affichera sur votre téléphone.

 **Activer ou désactiver NFC** : depuis l'écran d'accueil, appuyez sur la barre de notification et faites-la glisser vers le bas à l'aide de votre doigt, puis sélectionnez l'icône NFC afin de l'activer.

REMARQUE : Lorsque le mode Avion est activé, l'application NFC peut être utilisée.

 **Utilisation de NFC :** pour utiliser NFC, vérifiez que votre téléphone est sous tension et que NFC est activé.

**Direct/Android Beam** : lorsque cette fonction est activée, vous pouvez transmettre du contenu applicatif à un autre appareil compatible NFC en rapprochant les appareils l'un de l'autre.

Maintenez les appareils l'un contre l'autre (en général dos à dos), puis appuyez sur l'écran. L'application détermine les éléments à transmettre.

**Miracast** : permet de reproduire l'écran et les sons de votre téléphone sur un dongle Miracast LG ou un téléviseur sans fil.

**SmartShare Beam** : permet de recevoir des fichiers issus de téléphones LG. **Partage de fichiers** :permet de partager des dossiers avec d'autres appareils via une connexion sans fil.

**< Réseaux et partage de connexion >**

**Mode Avion** : après activation du mode Avion, toutes les connexions sans fil sont désactivées.

**Point d'accès Wi-Fi mobile** : permet de partager l'accès au réseau mobile via Wi-Fi de votre appareil et de configurer les paramètres du point d'accès Wi-Fi mobile. Partage de connexion Bluetooth : permet de configurer le téléphone que vous partagiez une connexion Internet ou non.

**VPN** : permet d'afficher la liste des réseaux privés virtuels (VPN) que vous avez configurés. Permet d'ajouter différents types de VPN.

REMARQUE : Vous devez configurer un PIN de blocage d'écran ou un mot de passe pour que vous puissiez utiliser le stockage des titres de compétences.

**Réseaux mobiles** : permet de configurer les options relatives à l'itinérance de données, au mode réseau et opérateurs, aux noms de points d'accès (APN), etc.

# **APPAREIL**

**< Son >**

**Profil des sons** : permet de sélectionner le profil des Son, Vibreur seulement ou Silencieux.

**Volumes** : réglez les paramètres de volume du téléphone en fonction de vos besoins et de votre environnement.

**Temps calme :** désactive les notifications, dont les notifications d'appel et de message, pour plus de tranquillité.

**Sonnerie avec vibreur** : vibrations pour les appels et les notifications.

**Sonnerie intelligente :** augmente automatiquement le volume dans des environnements bruyants.

**Sonnerie du téléphone** : permet de définir la sonnerie par défaut des appels entrants.

# Paramètres

**Son de notification :** permet de définir la sonnerie par défaut des notifications. **Vibreur progressif :** augmente graduellement les vibrations jusqu'à l'intensité définie. **Intensité vibreur** : définit l'intensité de vibration pour les appels, les notifications et le retour touche

**Style vibreur :**Vous permet de choisir le type de vibreur pour les appels entrants.

**Tonalité des touches d'appel** : permet de configurer le téléphone pour qu'il émette des tonalités lorsque vous utilisez le clavier pour composer des numéros.

Sons des touches : permet de configurer le téléphone pour qu'il émette un son lorsque vous appuyez sur un bouton, une icône, etc. à l'écran.

Son verrouillage écran : permet de configurer le téléphone pour qu'il émette un son lorsque vous verrouillez et déverrouillez l'écran.

**Vibreur au toucher** : permet de déclencher le vibreur lorsque l'écran du téléphone est touché.

**< Écran >**

Luminosité : permet de régler la luminosité de l'écran.

**Mise en veille de l'écran** : permet de régler le délai de mise en veille de l'écran.

**Rotation automatique de l'écran** : permet de régler automatiquement l'orientation lorsque vous faites pivoter le téléphone.

**Type de police** : permet de modifier la police d'affichage.

**Taille de police** : permet de modifier la taille de la police.

**Écran intelligent :** laisse l'écran allumé lorsque l'appareil détecte que vos yeux sont dirigés vers l'écran.

**Vidéo intelligente** : met la vidéo en pause pendant une lecture automatique lorsque le téléphone détecte que vos yeux ne sont pas dirigés vers l'écran.

**Rétro-éclairage des touches tactiles** : permet de définir la durée d'affichage du voyant lumineux de la touche située sur la façade avant.

**LED de la touche Accueil :** l'éclairage LED du bouton d'accueil est contrôlé par vos sélections.

**Quick Cover (couverture rapide)** : Active la fonction Quick Cover (uniquement pour le modèle CCF-210). L'écran sera activé ou désactivé automatiquement.

**Correction de rapport** : permet de modifier le format d'affichage des applications téléchargées.

**Calibration des capteurs de mouvement** : permet d'améliorer l'exactitude de l'inclinaison et la vitesse du capteur.

#### **< Écran d'accueil >**

Vous pouvez définir le **Thème, l'Effet de défilement des écrans d'acceuil, Fond d'écran** ou le **Mode portrait uniquement**. Sélectionnez cette option afin de définir les fonctions **Défiler les écrans d'une façon circulaire** et **Sauvegarde & restauration de l'écran d'accueil**.

#### **< Écran de verrouillage >**

**Choisir l'écran de verrouillage** : permet de définir un type d'écran de verrouillage pour sécuriser votre téléphone. Grâce à cette option, vous pouvez afficher une série d'écrans qui vous aidera à dessiner un schéma de déverrouillage de l'écran. Vous pouvez sélectionner **Aucun**, **Glisser**, **Débloquer Face**, **Schéma, Code PIN** ou **Mot de passe**.

Si vous avez activé un schéma de verrouillage, il vous sera alors demandé de tracer ce schéma de déverrouillage pour le déverrouiller lorsque vous allumerez votre téléphone ou activerez l'écran.

**Fond d'écran** : permet de sélectionner le fond d'écran de l'écran de verrouillage dans la **Galerie** ou **Papiers Peints**.

**Horloges & Raccourcis** : permet de personnaliser les horloges et les raccourcis sur l'écran de verrouillage.

**Effet d'écran** : permet de sélectionner l'effet de l'écran.

**Infos propriétaire** : permet d'afficher les infos du propriétaire sur l'écran de verrouillage.

**Temporisateur du verrouillage** : permet de définir un délai de verrouillage après la mise en veille de l'écran.

# Paramètres

**Verrouillage instantané par bouton d'alimentation** : vous pouvez verrouiller l'écran quand vous appuyez sur le bouton d'alimentation.

**Vibreur au toucher** : permet de définir les vibrations pour l'utilisation de l'écran du téléphone.

#### **< Gestes >**

**Déplacez les éléments dans l'écran d'accueil** : appuyez de façon prolongée sur un élément et inclinez l'appareil pour déplacer l'élément dans l'écran d'accueil ou les applications.

**Sensibilité à l'inclinaison** : testez et ajustez la sensibilité du capteur d'inclinaison pour l'écran d'accueil et les applications.

**Mode Silence pour appel entrant** : retournez votre téléphone pour couper le son des appels entrants.

**Rappel ou arrêt d'alarme** : retournez votre téléphone pour répéter ou arrêter l'alarme **Pause vidéo** : retournez votre téléphone pour interrompre la lecture d'une vidéo.

**Aide** : permet d'obtenir plus d'informations sur les fonctions de mouvement.

#### **< Opération d'une main >**

Appuyez sur la flèche pour régler la position du pavé de numérotation, du clavier LG, de l'écran de Message ou de verrouillage sur la gauche ou la droite, de manière à l'utiliser facilement d'une seule main.

#### **< Stockage >**

**MÉMOIRE DE STOCKAGE INTERNE** : permet d'afficher l'utilisation de la mémoire de stockage interne.

**CARTE SD** : permet de vérifier l'espace disponible sur la carte SD. Appuyez sur Désactiver la carte SD pour la retirer en toute sécurité. Effacez la carte SD si vous souhaitez supprimer toutes les données qu'elle contient.

#### **< Batterie >**

**Economie d'énergie :** gère la batterie en fonction des éléments d'économie d'énergie. **< Applications >**

Vous pouvez afficher et gérer vos applications.

# **PERSONNEL**

#### **< Comptes et synchro >**

Autorise les applications à synchroniser les données en arrière-plan, qu'elles soient en cours d'utilisation ou non. En décochant cette option, vous économisez la batterie et réduisez (sans toutefois la supprimer) l'utilisation de données.

#### **< Données de localisation >**

**Accés à ma position** : si vous sélectionnez le service de localisation Google, le téléphone détermine de façon approximative votre position à l'aide des réseaux Wi-Fi et mobiles. Quand vous sélectionnez cette option, vous autorisez Google à enregistrer votre positionnement pour vos recherches Google.

**Satellites GPS** : si vous sélectionnez Satellites GPS, votre téléphone détermine votre position avec précision (au niveau de la rue).

**Wi-Fi et Réseau mobile** : permet aux applications d'utiliser les données de sources telles que les réseaux Wi-Fi et mobiles pour déterminer de façon approximative votre position.

#### **< Sécurité >**

**Configurer verrouillage SIM :** permet de configurer le blocage de la carte Micro-USIM ou de modifier le code PIN de la carte Micro-USIM.

**Mot de passe visible** : permet d'afficher le dernier caractère du mot de passe caché pendant la saisie.

**Administrateurs du périphérique** : permet d'afficher ou de désactiver les administrateurs du périphérique.

# Paramètres

**Sources inconnues** : paramètres par défaut pour l'installation d'applications ne provenant pas de Play store.

**Certificats de confiance** : permet d'afficher les certificats CA sûrs. **Installer depuis la mémoire** : permet d'installer des certificats cryptés.

**Effacer les certificats** : permet de supprimer tous les certificats.

#### **< Langue et saisie >**

Les paramètres du menu Langue et saisie permettent de sélectionner la langue utilisée pour l'affichage du texte sur votre téléphone et pour la configuration du clavier visuel, mais aussi pour les mots ajoutés au dictionnaire.

#### **< Sauvegarder & réinitialiser>**

Permet de modifier les réglages de gestion de vos paramètres et données.

**Sauvegarder mes données** : permet de sauvegarder vos paramètres et vos données d'application sur le serveur Google.

**Compte de sauvegarde** : permet de sauvegarder votre compte.

**Restaurer automatiquement** : permet de restaurer vos paramètres et données d'application lorsque les applications sont réinstallées sur votre téléphone.

**Réinitialiser valeurs d'usine** : permet de restaurer vos paramètres selon les valeurs d'usine et de supprimer toutes vos données. Lors de cette réinitialisation, vous devez simplement fournir les mêmes informations que lors de votre première utilisation d'Android.

# SYSTÈME

#### **< Bouton rapide >**

Sélectionnez les applications auxquelles vous souhaitez accéder rapidement via le bouton rapide.

#### **< Date et heure >**

Dans le menu **Date et heure**, déterminez vos paramètres d'affichage pour la date

et l'heure. Personnalisez également l'heure et le fuseau horaire si vous souhaitez remplacer les informations fournies par le réseau mobile.

#### **< Accessibilité >**

Les paramètres **Accessibilité** permettent de configurer tout module d'accessibilité installé sur votre téléphone.

REMARQUE : Des modules complémentaires sont nécessaires pour rendre disponibles ces paramètres.

**< Connexion PC >**

**Type de connexion USB** : permet de définir le mode de connexion de votre choix (**Charger seulement**, **Synchro média (MTP)**, **Partager connexion USB**, **Logiciel LG**  ou **Photo (PTP))**.

**Demande à la connexion** : permet de demander le mode de connexion USB quand le téléphone est connecté à un ordinateur.

**Aide** : aide sur la connexion USB.

**PC Suite** : cochez cette option pour utiliser LG PC Suite à l'aide d'une connexion Wi-Fi. Veuillez noter que LG PC Suite doit être connecté à un réseau Wi-Fi défini dans le menu SANS FIL ET RÉSEAUX.

**On-Screen Phone** : permet de recevoir une demande de connexion Wi-Fi d'On-Screen Phone.

**Aide** : aide sur le logiciel LG.

#### **< Options de développement >**

Veuillez noter que l'activation de ces paramètres de développeur peut entraîner un fonctionnement aléatoire de l'appareil. L'utilisation des options de développeur est uniquement recommandée pour les utilisateurs expérimentés.

#### **< À propos du téléphone >**

Permet d'afficher les mentions légales et de vérifier l'état du téléphone, ainsi que la version du logiciel.

# Logiciel PC (LG PC Suite)

Le logiciel PC « LG PC Suite » est un programme qui vous aide à connecter votre appareil à un PC via un câble USB ou par Wi-Fi. Lorsque votre appareil est connecté à votre PC, toutes ses fonctions peuvent être utilisées via le PC.

#### **Grâce au logiciel PC « LG PC Suite », vous pouvez :**

- t Gérer et lire vos contenus multimédia (musique, films, images) sur votre PC.
- Transférer des contenus multimédia sur votre appareil.
- Synchroniser des données (agendas, répertoire, favoris) entre votre appareil et votre PC.
- Sauvegarder les applications sur votre appareil.
- Mettre à jour les logiciels de votre appareil.
- t Sauvegarder et restaurer les données de l'appareil.
- Lire les contenus multimédia de votre PC sur votre appareil.
- · Sauvegarder, créer et modifier les mémos de votre appareil.

REMARQUE : Pour savoir comment utiliser l'application PC « LG PC Suite », reportez-vous au menu Aide de l'application.

#### **Installation du logiciel PC « LG PC Suite »**

Le logiciel PC « LG PC Suite » est téléchargeable depuis le site Internet LG.

- **1** Connectez-vous sur www.lg.com et sélectionnez un pays.
- **2** Cliquez sur **Service clients** > **ASSISTANCE TÉLÉPHONIE MOBILE** > **Téléphones portables LG** > **Sélectionnez le modèle**

ou

cliquez sur **Service clients** > **Téléphonie mobile** > Sélectionnez le modèle.

**3** Dans **MANUELS ET TÉLÉCHARGEMENTS**, cliquez sur **PC SYNC**, puis sur **TÉLÉCHARGER** afin de télécharger le logiciel PC « LG PC Suite ».
#### **Configuration requise pour le logiciel PC « LG PC Suite »**

- Système d'exploitation : Windows XP (Service pack 3) 32 bits, Windows Vista, Windows 7, Windows 8
- Processeur : 1 GHz ou plus
- Mémoire : 512 Mo ou plus
- Carte graphique : résolution de 1 024 x 768, couleurs 32 bits ou plus
- Espace disque : 500 Mo ou plus (selon le volume des données stockées)
- Logiciel requis : pilotes intégrés LG, Windows Media Player 10 ou version supérieure

#### REMARQUE : Pilote USB intégré LG

Le pilote USB intégré LG est nécessaire pour connecter un appareil LG à un PC. Il est automatiquement installé avec le logiciel PC « LG PC Suite ».

#### **Synchronisation de votre appareil et d'un ordinateur**

Le logiciel PC « LG PC Suite » vous permet, à votre gré, de synchroniser votre appareil et un PC. Les répertoires, les agendas et les favoris peuvent tous être synchronisés. La procédure est la suivante :

- **1** Connectez votre appareil à votre PC. (Utilisez un câble USB ou une connexion Wi-Fi.)
- **2** La liste **Type De connexion USB** s'affiche : sélectionnez **Logiciel LG**.
- **3** Une fois la connexion établie, exécutez le programme et sélectionnez la section relative à votre appareil, à partir de la catégorie sur la gauche de l'écran.
- **4** Cliquez sur **Informations personnelles**.
- **5** Cochez les contenus à synchroniser, puis cliquez sur le bouton **Sync**.

REMARQUE : Pour synchroniser votre téléphone avec votre PC, vous devez installer LG PC Suite sur votre ordinateur. Veuillez vous reporter aux pages précédentes pour installer LG PC Suite.

### Logiciel PC (LG PC Suite)

#### **Déplacement du répertoire de votre ancien appareil vers votre appareil actuel en cours**

- **1** Pour exporter vos contacts dans un fichier CSV depuis votre ancien appareil vers votre PC, utilisez un programme de synchronisation PC.
- **2** Installez préalablement « LG PC Suite » sur votre ordinateur. Exécutez le programme et connectez votre téléphone mobile Android à l'ordinateur à l'aide d'un câble USB.
- **3** Dans le menu principal, sélectionnez **Téléphone** > **Importer vers le téléphone** > **Importer le répertoire**.
- **4** Une fenêtre contextuelle s'affiche pour sélectionner le type de fichier et un fichier à importer.
- **5** Dans cette fenêtre, cliquez sur **Sélect. un fichier** et l'explorateur Windows apparaît.
- **6** Sélectionnez le répertoire à importer dans l'explorateur Windows et cliquez sur **Ouvrir**.
- **7** Cliquez sur **OK**.
- **8** Une fenêtre contextuelle **Mappage des champs** s'affiche pour fusionner le répertoire de votre téléphone avec les nouveaux fichiers de contacts.
- **9** En cas de conflit entre le répertoire de votre ordinateur et les contacts de votre téléphone, faites les sélections ou modifications nécessaires dans LG PC Suite.
- **10** Cliquez sur **OK**.

### Mise à jour du logiciel du téléphone

### Mise à jour du logiciel du téléphone

#### **Mise à jour du logiciel LG Mobile Phone à partir d'Internet**

Pour obtenir plus d'informations sur cette fonction, consultez le site http://update. lgmobile.com ou http://www.lg.com/common/index.jsp  $\rightarrow$  sélectionnez votre pays et votre langue.

Cette fonction vous permet de mettre à jour le micrologiciel sur votre téléphone et de télécharger la version la plus récente depuis Internet, sans faire appel à un centre de services. Cette fonction sera disponible uniquement si LG fournit une version plus récente du micrologiciel pour votre téléphone.

La mise à jour du micrologiciel du téléphone mobile requiert l'attention complète de l'utilisateur pendant toute la durée du processus. Assurez-vous de bien lire toutes les instructions et remarques qui s'affichent à chaque étape avant de continuer. Attention : Retirer le câble USB durant la mise à jour logicielle peut gravement endommager votre téléphone mobile.

REMARQUE : LG se réserve le droit de mettre à disposition les mises à jour micrologicielles de certains modèles uniquement, et ce à son entière discrétion, et ne garantit pas la disponibilité de versions micrologicielles plus récentes pour l'ensemble de ses modèles de téléphones mobiles.

#### **Mise à jour du logiciel LG Mobile Phone par radio (Over-the-Air - OTA)**

Cette fonction vous permet de mettre à jour le logiciel de votre téléphone et de télécharger la version la plus récente via OTA, sans utiliser de câble de données USB. Cette fonction sera disponible uniquement si LG fournit une version plus récente du micrologiciel pour votre téléphone.

Vérifiez d'abord la version du logiciel installée sur votre téléphone portable : **Paramètres** > **À propos du téléphone** > **Mise à jour logicielle** > **Rechercher les mises à jour maintenant**.

### Mise à jour du logiciel du téléphone

REMARQUE : Vos données personnelles enregistrées sur le téléphone, y compris les informations relatives à votre compte Google et à tout autre compte, les données et paramètres système et d'application, ainsi que toutes les applications téléchargées et vos licences DRM, peuvent être perdues lorsque vous mettez à jour le logiciel de votre téléphone. Par conséquent, LG vous recommande de sauvegarder vos données personnelles avant de mettre à jour le logiciel de votre téléphone. LG ne peut être tenu responsable de toute perte de données personnelles.

REMARQUE : Cette fonctionnalité dépend de votre opérateur réseau, de votre région et de votre pays.

## À propos de ce manuel de l'utilisateur

### À propos de ce manuel de l'utilisateur

- Avant d'utiliser l'appareil, veuillez lire attentivement ce manuel. De cette manière, vous êtes sûr d'utiliser correctement et en toute sécurité votre téléphone.
- . Certaines des images et des captures d'écran illustrées dans ce guide peuvent s'afficher différemment sur votre téléphone.
- Votre contenu peut être différent du produit final ou des logiciels fournis par les opérateurs. Ce contenu peut faire l'objet de modifications sans avis préalable. Pour obtenir la version la plus récente de ce manuel, consultez le site Web de LG à l'adresse suivante : www.lg.com.
- Les applications de votre téléphone et leurs fonctions peuvent varier selon le pays, la région ou les spécifications matérielles. LG ne peut être tenu responsable des problèmes de performance liés à l'utilisation d'applications développées par d'autres fournisseurs que LG.
- LG ne peut être tenu responsable des problèmes de performance ou d'incompatibilité liés à la modification des paramètres d'enregistrement ou à la modification de logiciels de système d'exploitation. Toute tentative de personnalisation de votre système d'exploitation peut entraîner le dysfonctionnement de l'appareil ou de ses applications.
- Les logiciels, l'audio, les fonds d'écran, les images et les autres éléments multimédias fournis avec votre appareil sont protégés par une licence d'utilisation limitée. Si vous recopiez et utilisez ces éléments à des fins commerciales ou toute autre, vous pouvez enfreindre les droits de copyright. En tant qu'utilisateur, vous êtes entièrement responsable en cas d'utilisation illégale des éléments multimédias.
- Des frais supplémentaires peuvent être appliqués pour les services de données, tels que la messagerie, le chargement et le téléchargement, la synchronisation automatique ou l'utilisation des services de localisation. Pour éviter l'application de frais supplémentaires, choisissez un abonnement adapté à vos besoins. Contactez votre opérateur pour plus d'informations.

### Marques commerciales

- LG et le logo LG sont des marques déposées de LG Electronics.
- Tous les autres copyrights et marques commerciales appartiennent à leurs propriétaires respectifs.

# DivX HD **DIVX**

**À PROPOS DES VIDÉOS DIVX :** DivX® est un format de vidéo numérique créé par DivX, LLC, filiale de Rovi Corporation. Votre appareil est officiellement certifié par DivX (DivX Certified®) après avoir été soumis à des tests rigoureux pour vous permettre de lire des vidéos DivX. Rendez-vous sur www.divx.com pour trouver plus d'informations ainsi que des utilitaires permettant de convertir vos fichiers au format DivX.

**À PROPOS DE LA VIDÉO À LA DEMANDE DIVX :** ce périphérique DivX Certified® doit être enregistré pour pouvoir lire des vidéos à la demande DivX. Pour obtenir le code d'enregistrement, accédez à la section DivX VOD du menu de configuration du périphérique. Rendez-vous sur vod.divx.com pour savoir comment enregistrer votre téléphone.

**Certification DivX Certified® pour la lecture de vidéos DivX® jusqu'à 720 p en HD, y compris le contenu Premium.**

**DivX®, DivX Certified® et leurs logos respectifs sont des marques déposées de Rovi Corporation ou de ses filiales ; leur utilisation est régie par une licence.**

# Dolby Digital Plus  $\sum$  DOLBY

 **Fabriqué sous licence de Dolby Laboratories. Dolby, Dolby Digital Plus et le symbole double-D sont des marques commerciales de Dolby Laboratories.**

#### Avertissement : Logiciels libres

Pour obtenir le code source correspondant sous la licence publique générale, la licence publique générale limitée, la licence publique Mozilla ou d'autres licences open source, visitez le site http://opensource.lge.com/ Tous les termes de la licence, ainsi que les exclusions de responsabilité et les avertissements sont disponibles au téléchargement avec le code source.

### **Accessoires**

Les accessoires suivants peuvent être utilisés avec votre téléphone. **(Les éléments décrits ci-dessous sont parfois disponibles en option.)**

**Chargeur de Casque stéréo voyage Guide de Câble de**  Gue **données démarrage rapide Batterie**

#### REMARQUE :

- Utilisez toujours des accessoires d'origine LG.
- Le non-respect de cette recommandation risque d'entraîner l'annulation de votre garantie.
- Les accessoires peuvent varier en fonction des pays.

### Dépannage

Ce chapitre répertorie quelques-uns des problèmes que vous pouvez rencontrer lors de l'utilisation de votre téléphone. Certains d'entre eux nécessitent que vous appeliez votre opérateur, mais vous pouvez facilement en résoudre la plupart par vous-même.

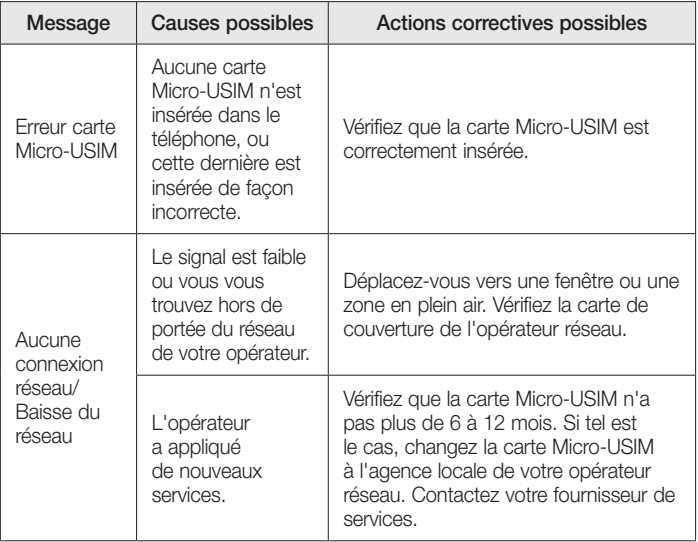

# Dépannage

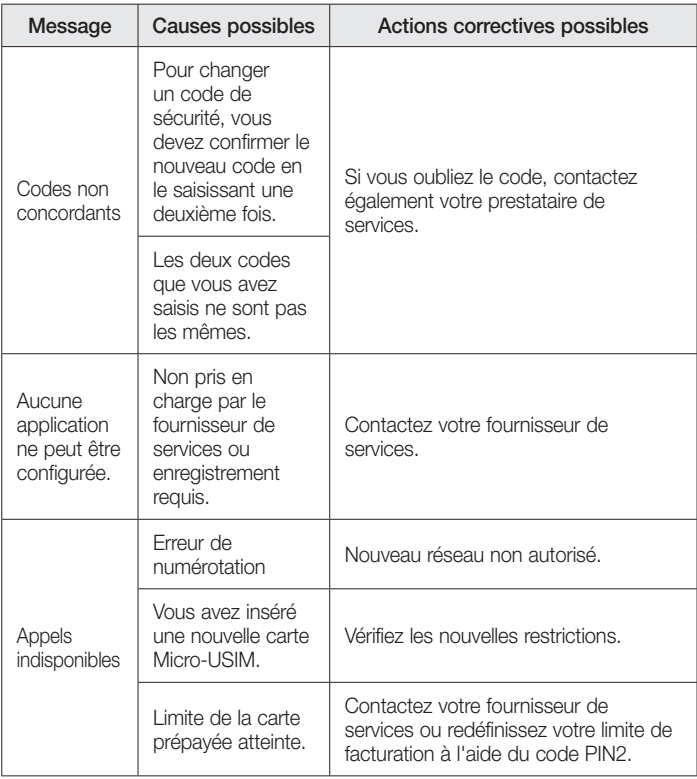

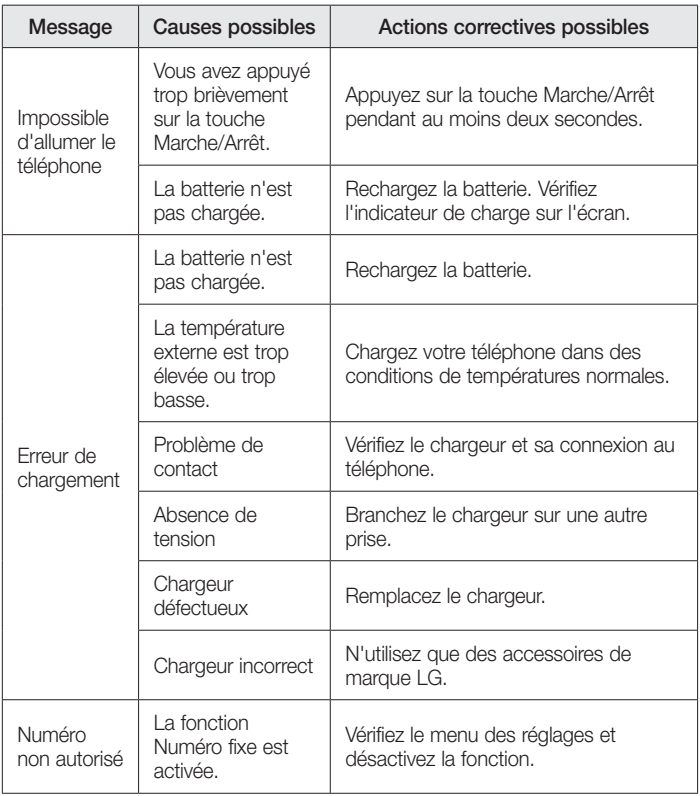

# Dépannage

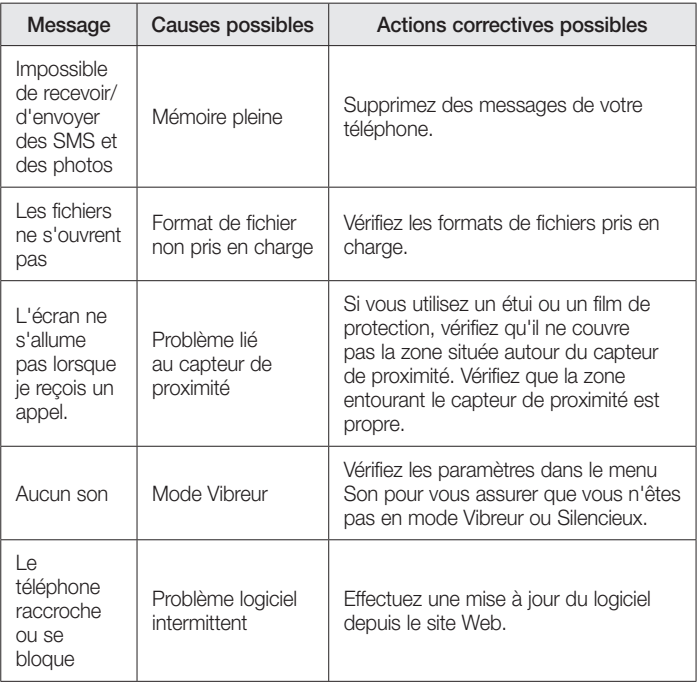

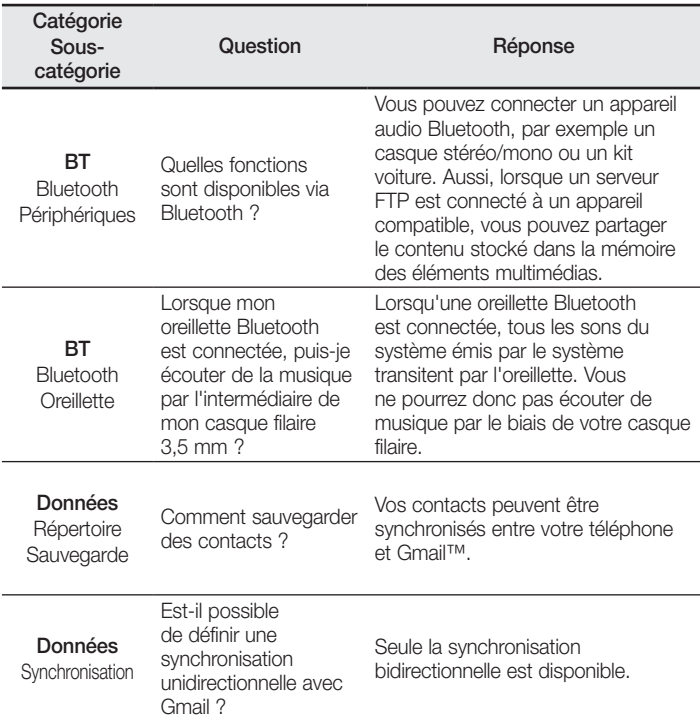

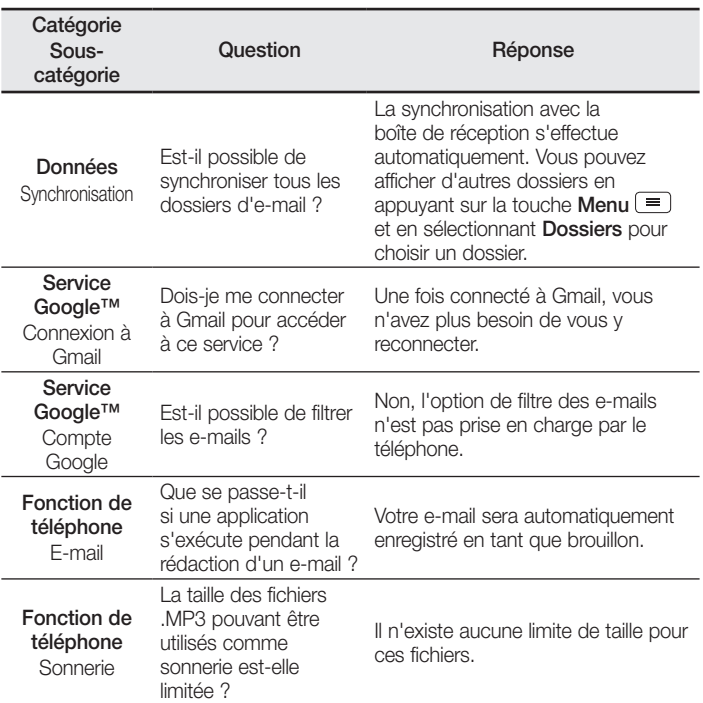

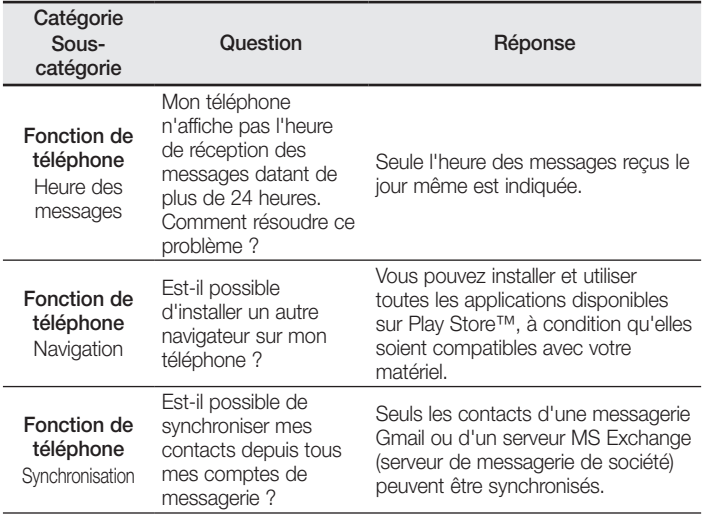

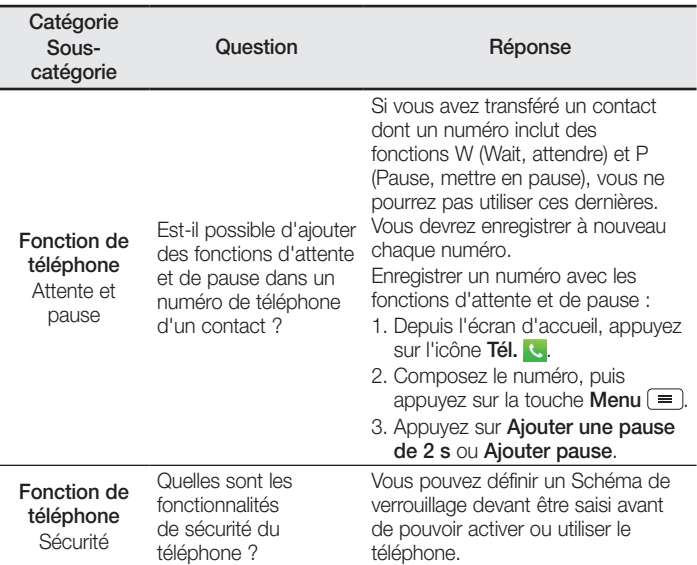

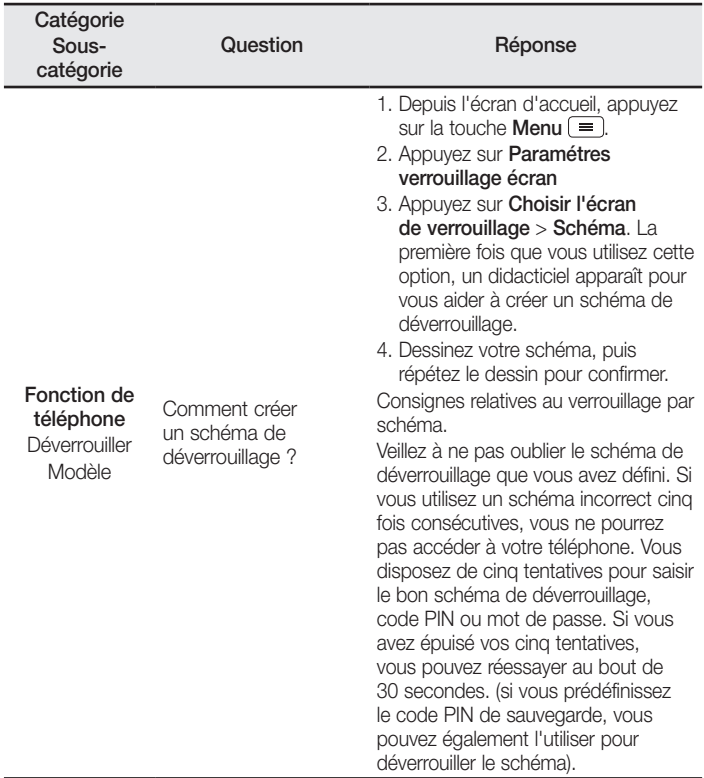

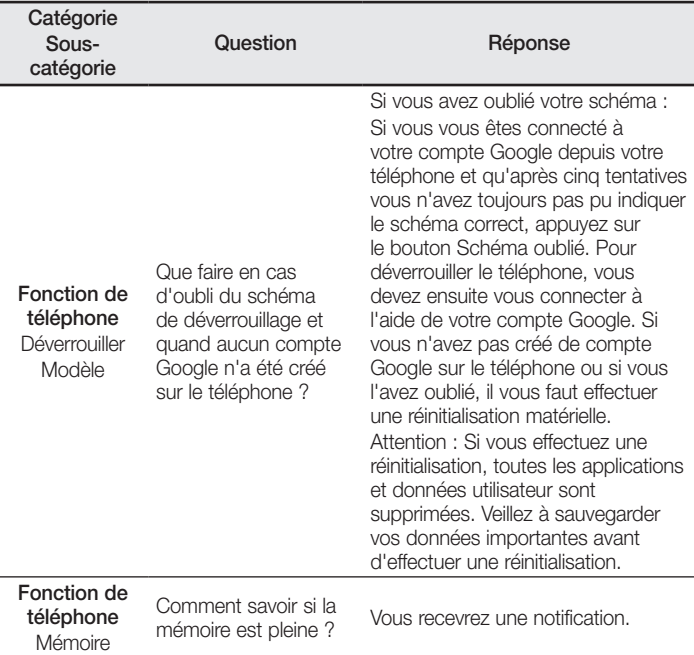

l,

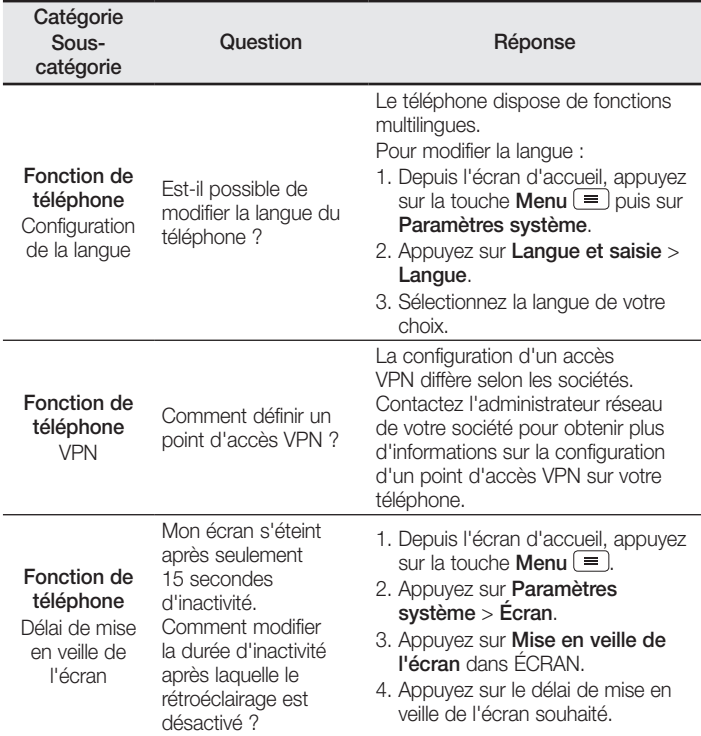

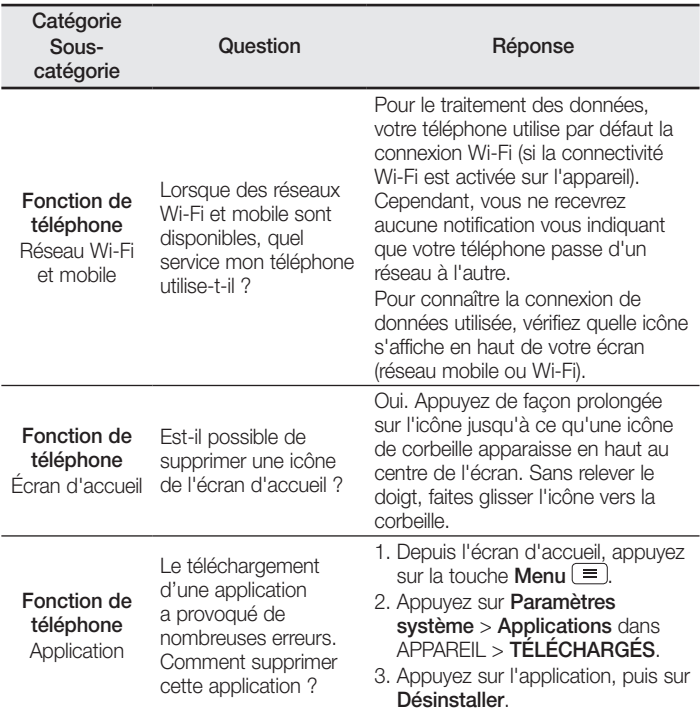

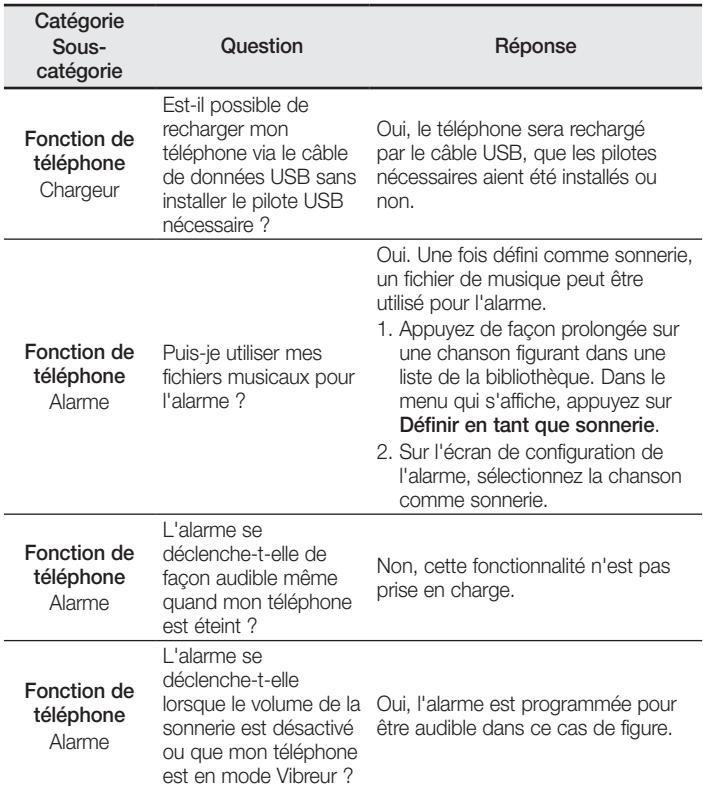

J.

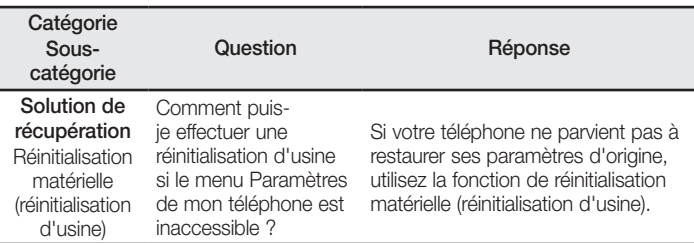

# $\overline{\mathsf{C}\, \mathsf{C}\, \mathsf{D}\, \mathsf{1680}}$

Ce périphérique peut être utilisé dans tous les pays européens.

Les bandes de fréquences 5150 - 5350 MHz sont réservées à un usage en intérieur uniquement.

**LG Electronics France** Service Clients Paris Nord II - 117 avenue des Nations BP 59372 Villep inte 95942 Roissy CDG cedex N° magique Vert 32 20 dites "LG  $\Omega$ Les heures d'ouverture : du lundi au vendredi de 8h à 20h sauf jours fériés **www.lg.com/fr** 

**CE01680** 

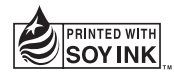